# brother

# 소프트웨어 사용자 설명서 PT 시리즈

본 설명서의 내용과 제품 사양은 통보 없이 변경될 수 있습니다 .

Brother 는 통보 없이 여기에 수록된 사양과 자료를 변경할 수 있는 권한을 보유하며 , 인쇄상의 오류 또는 발행물과 관련된 다른 오류를 포함하여 ( 이에 제한되지 않음 ) 제공된 자료를 사용함으로써 발생한 모든 손해 ( 결과적 손해 포함 ) 에 대해 어떠한 책임을 지지 않습니다 .

본 설명서에 나온 화면 이미지는 실제 OS 또는 시스템에 따라 다를 수 있습니다 .

버전 0

[소개](#page-2-0)

라벨 [제작하기](#page-3-0)

一副市

제작하기

복

## <span id="page-1-0"></span>모궈

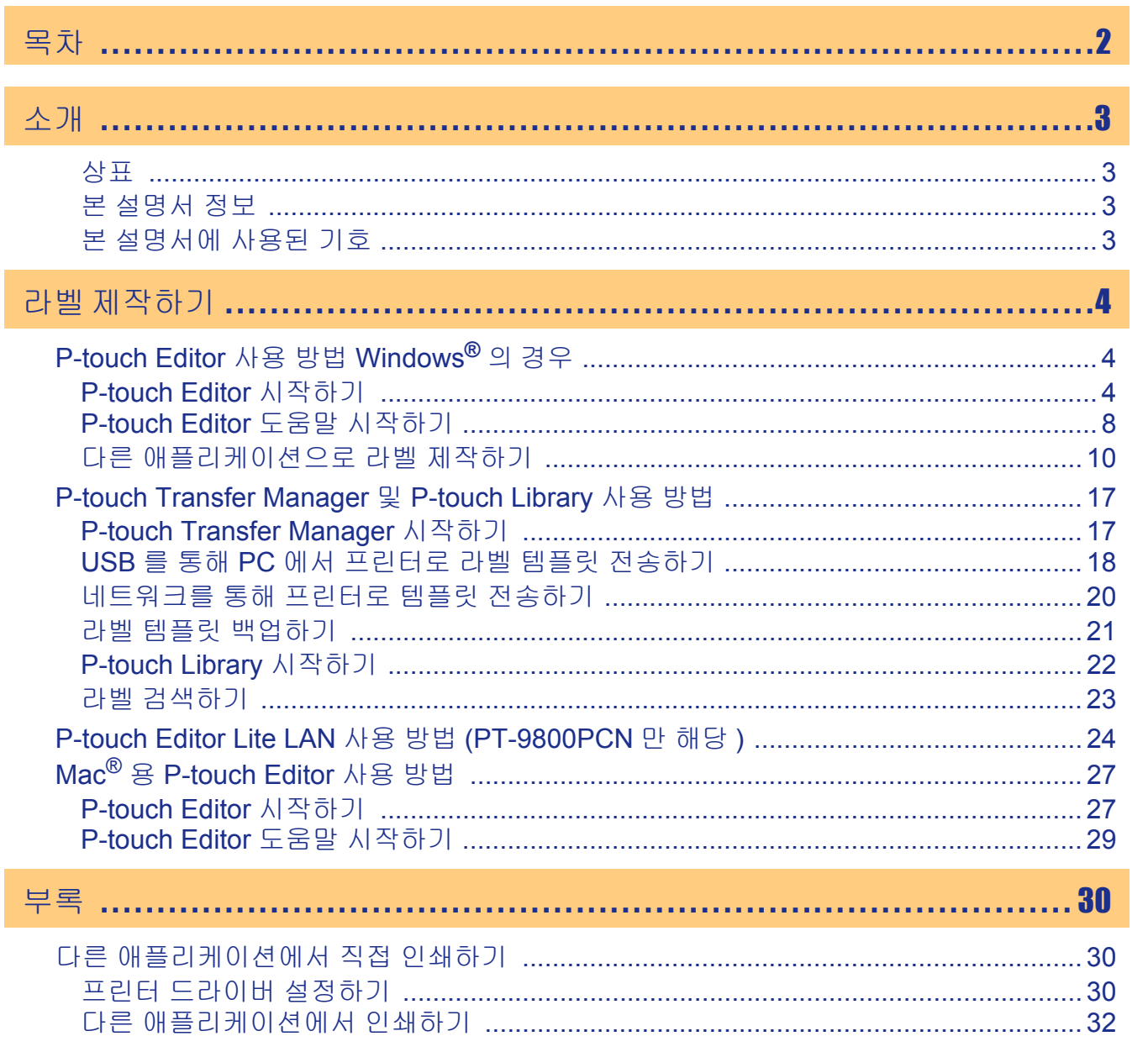

소개

라벨 제작하기

 $\blacktriangleright$ 

## <span id="page-2-2"></span>상표

수 있습니다 .

<span id="page-2-1"></span><span id="page-2-0"></span>소개

Brother 로고는 Brother Industries, Ltd 의 등록 상표입니다 . Brother 는 Brother Industries, Ltd 의 등록 상표입니다 . © 2010 Brother Industries, Ltd. All rights reserved.

Microsoft, Windows Vista, Windows Server 및 Windows 는 미국 및 기타 국가에서 Microsoft Corporation 의 등 록 상표입니다 .

Brother 라벨 프린터를 사용하면 P-touch Editor 라벨 소프트웨어로 제작한 맞춤형 라벨을 쉽고 빠르게 인쇄할

Apple, Macintosh 및 Mac OS 는 미국 및 기타 국가에서 등록된 Apple Inc. 의 상표입니다 .

본 문서에 사용된 다른 소프트웨어 또는 제품 이름은 해당 소프트웨어와 제품을 개발한 회사의 상표 또는 등록 상표입니다 .

본 설명서에서 언급된 소프트웨어 소유권을 가진 각 회사는 자산 프로그램 고유의 소프트웨어 라이센스 계약 을 보유하고 있습니다 .

본 소프트웨어 사용자 설명서 및 사용 설명서에 언급된 다른 모든 브랜드와 제품 이름은 해당 회사의 등록 상 표입니다 .

## <span id="page-2-3"></span>본 설명서 정보

본 설명서 (PDF) 는 CD-ROM 에 포함되어 있습니다 .

본 설명서에서 마우스 포인터가 «써로 변경되면 항목을 클릭해서 해당 페이지로 이동할 수 있습니다.  $\mathbb{Z}$ Adobe® Reader® 의 기본적인 기능에 대해서는 Adobe® Reader® 도움말 파일을 참조하십시오.

## <span id="page-2-4"></span>본 설명서에 사용된 기호

본 설명서 전체에 사용된 기호는 다음과 같습니다 .

이 기호는 반드시 준수해야 하는 정보 또는 지침을 나타냅니다. 이러한 기호를 무시하면 신체적 부상, 손 상 또는 작동 실패를 초래할 수 있습니다.

이 기호는 시스템을 보다 잘 이해하고 효과적으로 사용하는 데 도움이 되는 정보 또는 지침을 나타냅니다.

## <span id="page-3-1"></span><span id="page-3-0"></span>라벨 제작하기

## <span id="page-3-2"></span>**P-touch Editor** 사용 방법 **Windows®** 의 경우

이 단원에서는 P-touch Editor 를 시작하는 절차에 대해 설명합니다 . P-touch Editor 를 사용하면 다양한 종류 의 라벨을 만들 수 있습니다 .

여러 종류의 라벨 샘플과 라벨 제작 , 인쇄 및 저장에 관한 자세한 내용은 P-touch Editor 도움말을 참조하십시 오 . 다음은 Windows Vista® 에 관한 예입니다 . 구입한 시스템 모델 이름에 따라 각 이미지에서 프린터 이름 (XX-XXXX) 을 확인하십시오 .

최신 드라이버 및 소프트웨어를 다운로드하려면 다음의 Brother Solutions Center 를 방문하십시오 : http://solutions.brother.com

## <span id="page-3-3"></span>**P-touch Editor** 시작하기

*1* **[**시작**]-[**모든 프로그램**(**프로그램**)]-[Brother P-touch]-[P-touch Editor 5.0]**을 클릭합니다**.**

- 또는 다음 방법을 사용해서 P-touch Editor 를 시작할 수도 있습니다(설치 도중 바로가 기를 만든 경우에만).
	- 바탕 화면에서 바로가기 아이콘을 두 번 클릭합니다.
	- 빠른 실행 표시줄에서 바로가기 아이콘을 클릭합니다.

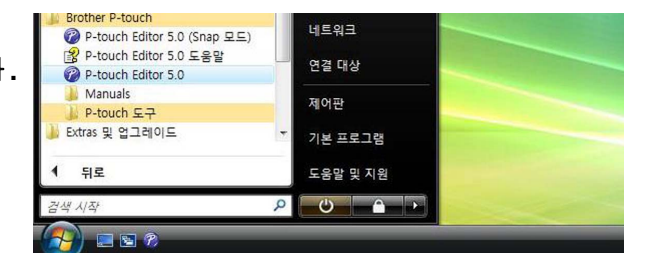

P-touch Editor 가 실행되면 [ 새로 만들기 / 열기 ] 대화 상자가 나타나고 , 여기서 새 라벨 레이아웃 만들 기 또는 기존의 라벨 열기를 선택할 수 있습니다 .

P-touch Editor를 시작할 때 작동하는 방식을 지정하려면 P-touch Editor 메뉴 표시줄의 [도구]-[옵  $\mathscr{U}$ 션]을 클릭해서 [옵션] 대화 상자를 표시합니다. [일반] 탭의 [시작 설정]에 있는 [조작] 목록 상자 에서 설정을 선택할 수 있습니다. 일반적으로 [새로 만들기/열기 대화 상자 표시]를 선택합니다.

#### *2* **[**새로 만들기**/**열기**]** 대화 상자에서 옵션을 선택 하고 **<sup>3</sup> 그을 클릭합니다.**

• 라벨 프린터 및 매체 크기를 선택할 수 있습니다.

- [파일 열기]를 선택하면 [열기] 대화 상자가 나타납 니다. 이전에 제작하여 저장한 파일을 선택해서 열 수 있습니다.
- [기록 보기]를 선택하면 [기록] 대화 상자가 나타납 니다. 최근에 만든 라벨 중에서 선택할 수 있습니다.
- [새로 만들기]를 선택한 경우, 세로 쓰기 스타일 또 는 가로 쓰기 스타일 중에서 원하는 스타일을 선택합 니다.

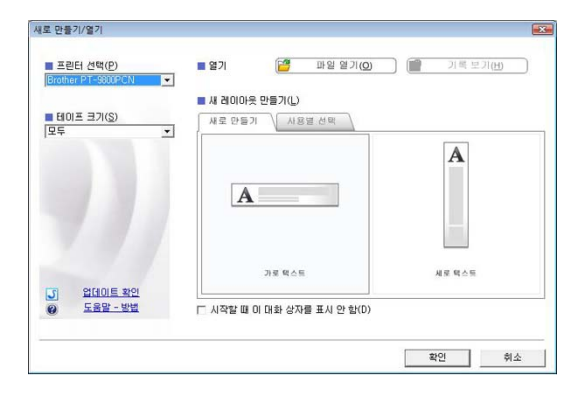

- [사용별 선택]을 선택한 경우, 라벨 애플리케이션을 기준으로 선택할 수 있습니다.
- [도움말-방법]을 선택하면 P-touch Editor 도움말이 나타납니다. 도움말 파일에서는 라벨 레이아웃 제작 방법을 단계별로 학습할 수 있습니다.
- [업데이트 확인] 버튼을 클릭하면 기본 P-touch 프린터 제품 솔루션 페이지로 연결됩니다.

[소개](#page-2-0)

라벨 [제작하기](#page-3-1)

제작하기

[부록](#page-29-0)

#### 레이아웃 창

#### Express 모드

이 모드는 텍스트와 이미지를 포함한 쉬운 라벨 제작 방법을 제공합니다 . 레이아웃 창은 다음과 같은 부분으로 구성됩니다 .

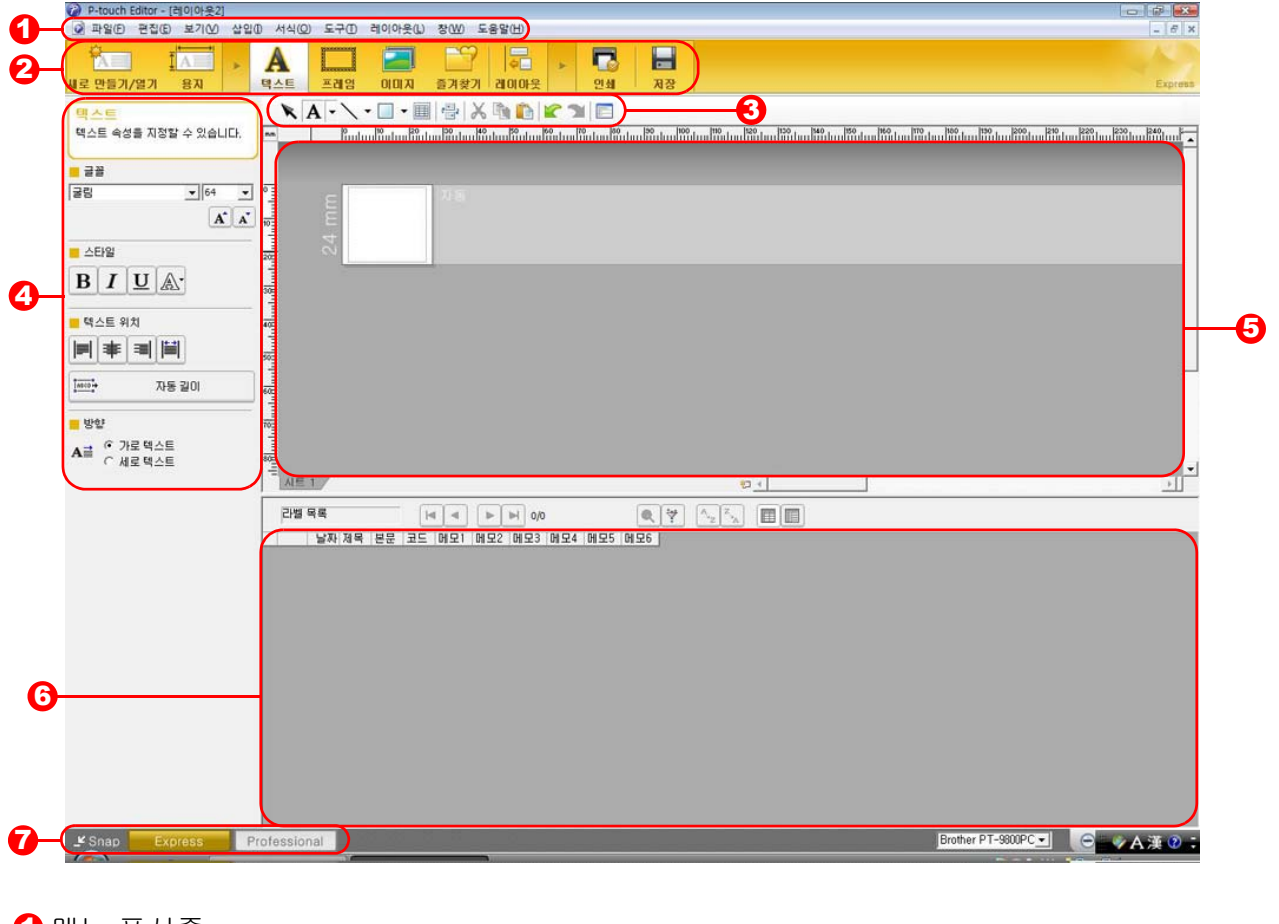

[소개](#page-2-0)

라벨 [제작하기](#page-3-1)

라벨 제작하기

[부록](#page-29-0)

 $\mathbf 0$  메뉴 표시줄

각 메뉴 ( 파일 , 편집 , 보기 , 삽입 등 ) 아래에 기능별로 명령이 분류되어 있습니다 .

2 명령 표시줄

명령 표시줄에는 새로 만들기 / 열기 , 용지 , 텍스트 , 프레임 , 이미지 등의 명령이 포함되어 있습니다 .

<mark>3</mark> 그리기 / 편집 도구 모음

개체 선택 , 텍스트 입력 , 그래픽 그리기 등을 위한 도구를 제공합니다 .

- 4 속성 표시줄 텍스트 , 이미지 등을 쉽게 삽입하고 서식을 지정할 수 있습니다 .
- $\bm 5$  레이아웃 창 레이아웃 창은 개체를 표시하고 편집하는 데 사용됩니다 .
- $\overline{\bm{6}}$  데이터베이스 창 연결된 데이터베이스가 표시됩니다 .
- $\overline{\phantom{a}}$  모드 전환 편집기 모드를 전환합니다 .
- [보기] 메뉴를 사용하면 도구 모음과 창을 숨기거나 표시할 수 있습니다.
	- 자세한 내용은 P-touch Editor 도움말을 참조하십시오.

#### Professional 모드

이 모드는 라벨 템플릿 제작에 필요한 모든 라벨 디자인 기능을 제공합니다 . 레이아웃 창은 다음과 같은 부분으로 구성됩니다 .

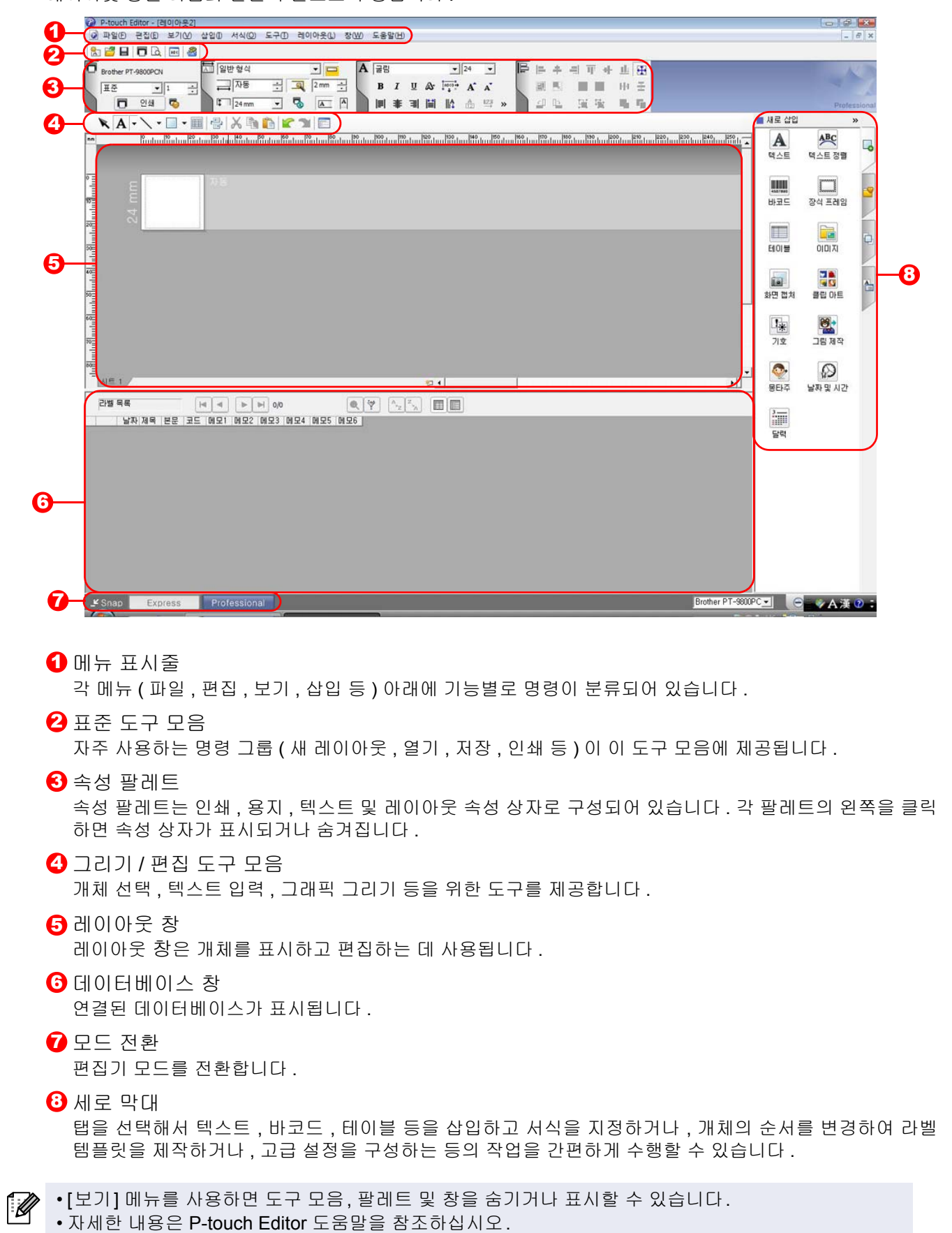

[소개](#page-2-0)

[부록](#page-29-0)

#### ■Snap 모드

이 모드에서는 일부 또는 전체 화면을 캡처해서 이미지로 인쇄하거나 나중에 사용할 수 있도록 저장할 수 있습 니다 .

 $C_{\text{RAD}}$   $\Box$ 

#### *1* 모드 전환에서 **[Snap]**<sup>을</sup> 클릭하면 **Snap** 모드 설명 대화 상자가 나타납니다. ■ 합니다**.**

- [이 대화 상자를 다시 표시 안 함] 확인란을 선  $\mathbb{Z}$ 택한 경우 , 다음 번에 대화 상자를 표시하지 않고 Snap 모드로 직접 이동할 수 있습니다.
	- 또는 [ 시작 ]-[ 모든 프로그램 ( 프로그램 )]- [Brother P-touch]-[P-touch Editor 5.0(Snap 모 드)]에서 Snap 모드를 시작할 수도 있습니다.

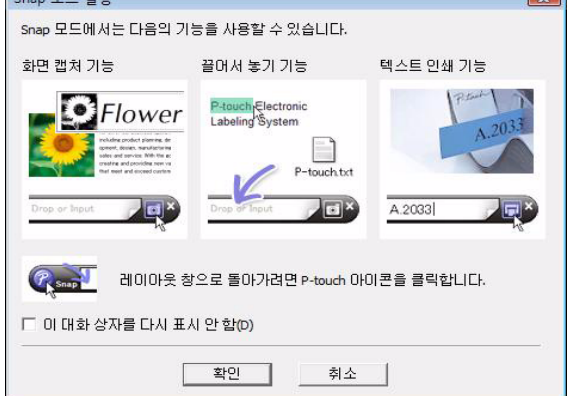

## *2* **Snap** 모드가 나타납니다**.**

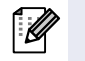

자세한 내용은 P-touch Editor 도움말을 참조 하십시오.

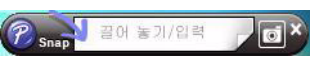

## <span id="page-7-0"></span>**P-touch Editor** 도움말 시작하기

이 단원에서는 Windows® 용 P-touch Editor 도움말을 시작하는 방법에 대해 설명합니다 . 다음은 Windows Vista® 에 관한 예입니다 .

#### ■시작 버튼에서 시작

**P-touch Editor** 도움말을 시작하려면 작업 표시줄 에서 시작 버튼을 클릭하고 **[** 모든 프로그램 **(** 또는 프로그램 **)]** 을 가리킵니다 **. [Brother P-touch]** 와 **[P-touch Editor 5.0** 도움말**]**을 차례로 클릭합니다**.**

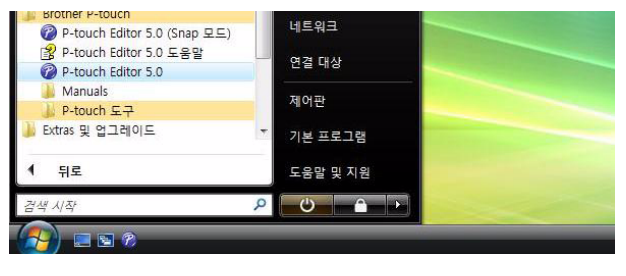

#### ■새로 만들기 / 열기 대화 상자에서 시작

**P-touch Editor 5.0** 을 시작하고 새로 만들기 **/** 열기 대화 상자가 나타나면 도움말**-**방법을 클릭합니다**.**

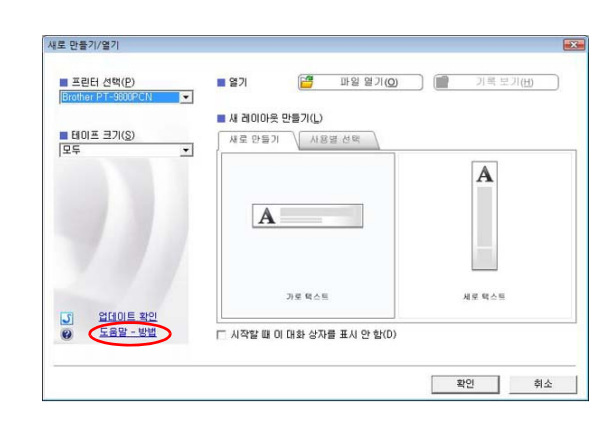

#### ■P-touch Editor 에서 시작

 $\overline{\mathscr{U}}$ 

도움말 메뉴를 클릭하고 **P-touch Editor** 도움말을 선택합니다 **.**

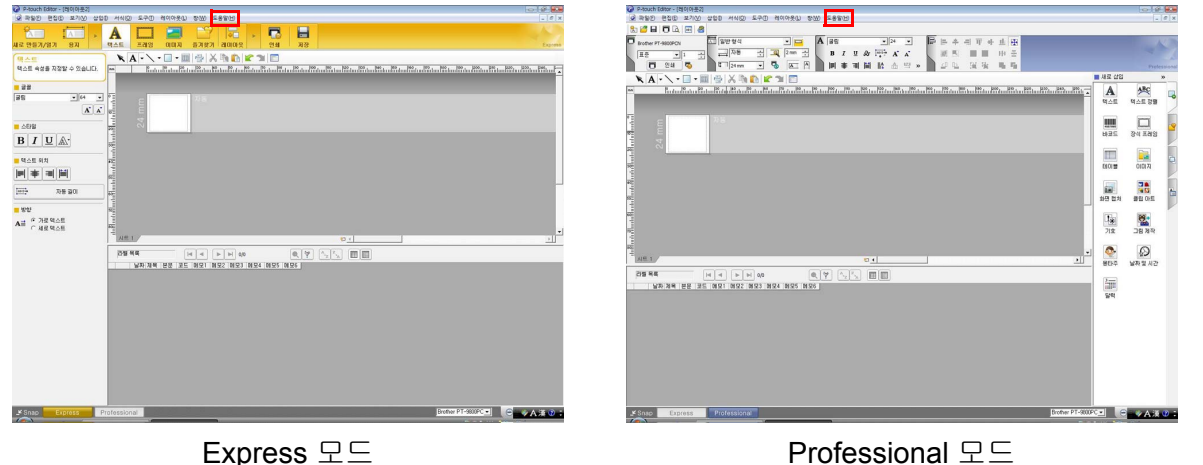

마우스 오른쪽 버튼을 클릭해서 **P-touch Editor** 도움말을 선택합니다 **.**

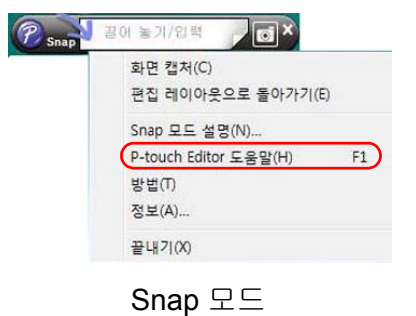

[F1] 키를 눌러 P-touch Editor 도움말에 직접 액세스할 수 있습니다.

#### 도움말 설명 인쇄하기

P-touch Editor 도움말에 제공된 정보를 인쇄할 수 있습니다. P-touch Editor 도움말 정보를 인쇄하려면 일반 프 린터를 사용하면 됩니다 .

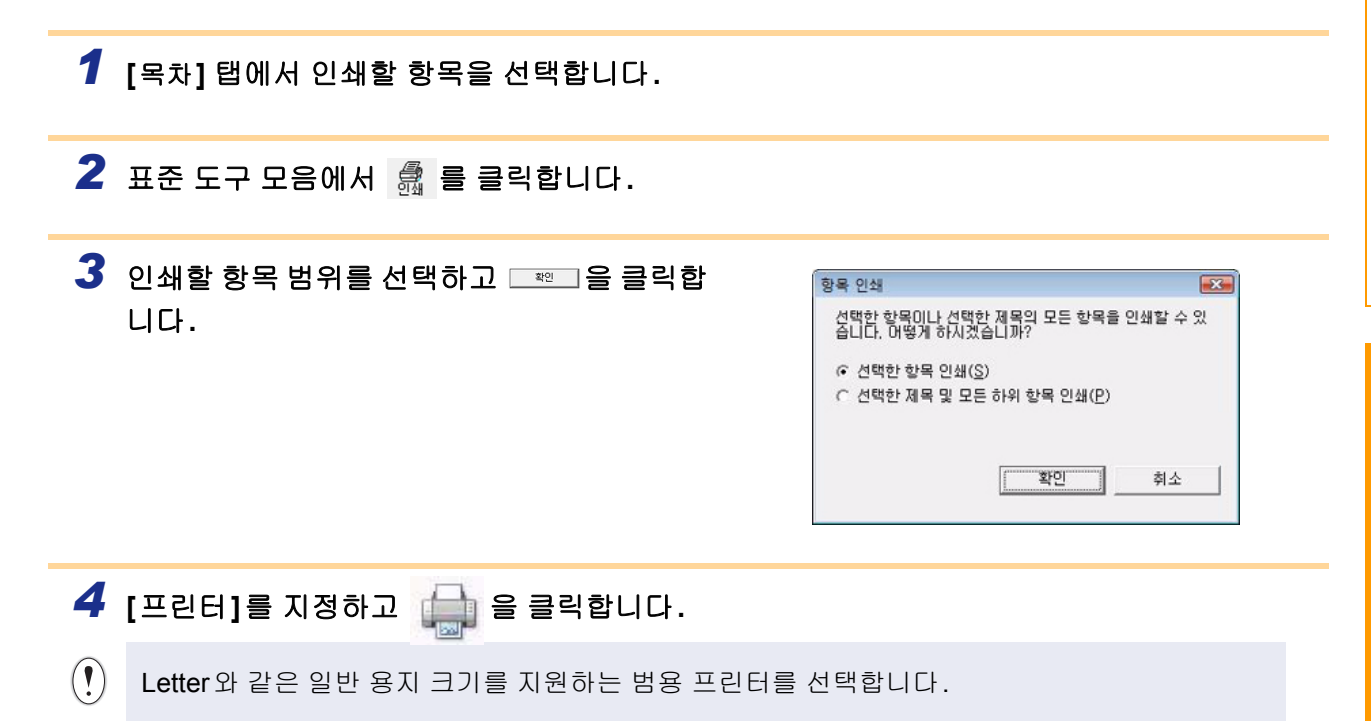

## <span id="page-9-0"></span>다른 애플리케이션으로 라벨 제작하기

소프트웨어를 설치할 때 Add-In 기능을 선택한 경우 , Microsoft<sup>®</sup> Word, Excel<sup>®</sup> 및 Outlook<sup>®</sup> 도구 모음에 *C*a (Add-In 버튼 ) 이 자동으로 추가됩니다 . ( 컴퓨터에 Microsoft® Word, Excel®, Outlook® 이 이미 설치되어 있는 경우에만 ) Add-In 기능은 Windows® 에서만 사용할 수 있습니다 .

각 애플리케이션에서 인쇄할 텍스트를 선택하고 (Add-In 버튼 ) 을 클릭하면 라벨을 쉽고 빠르게 제작 및 인 쇄할 수 있습니다 .

설정에 따라 Add-In 기능을 사용하여 다운로드한 문자열이 라벨 목록에 등록됩니다 . 라벨 목록은 P-touch Editor 전 용 데이터베이스입니다 . 라벨 목록을 표시하려면 [ 파일 ]-[ 데이터베이스 ]-[ 라벨 목록 ] 을 클릭합니다 .

- Add-In 기능은 다음의 애플리케이션을 지원합니다. Microsoft<sup>®</sup> Word 2000/2002/2003/2007, Microsoft<sup>®</sup> Excel<sup>®</sup> 2000/2002/2003/2007 및 Microsoft<sup>®</sup> Outlook® 2000/2002/2003/2007
	- Add-In 기능이 Microsoft<sup>®</sup> Word, Excel<sup>®</sup> 또는 Outlook<sup>®</sup> 에 설치된 후, 애플리케이션의 보안 설정에 따라 해당 애플리 케이션을 실행할 때 보안 대화 상자가 나타날 수 있습니다.
	- Microsoft® Word 2007 등의 경우, 오른쪽에 있는 대화 상자 가 나타나면 [이 발행물의 모든 문서 신뢰]를 선택하고 [확 인]을 클릭합니다. 보안 설정에 대한 자세한 내용은 해당 애 플리케이션의 도움말 파일을 참조하십시오.
	- Microsoft® Word 2003 등의 경우, [이 소스의 매크로는 항 상 신뢰] 확인란을 선택하고 [매크로 포함]을 클릭합니다.

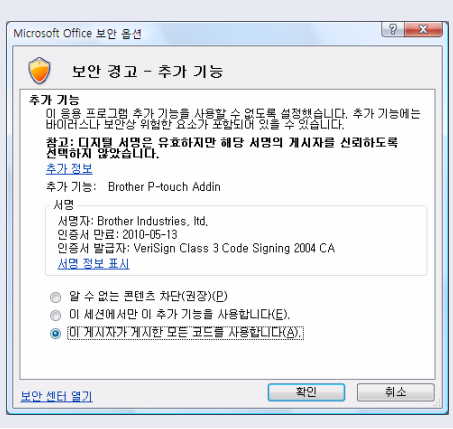

**Add-In** 기능 **,** 라벨 디자인 또는 설치 정보에 대한 자세한 내용은 **P-touch Editor** 도움말을 참조하십시오 **.**

#### **Add-In** 기능 등록 및 취소하기

 $\overline{\mathscr{U}}$ 

이 프로그램을 실행하기 전에 Microsoft® Word, Excel® 및 Outlook® 프로그램을 종료하십시오.

다음은 **Windows Vista®** 에 관한 예입니다 **.**

*1* **[** 시작 **]-[** 모든 프로그램 **(** 프로그램 **)]- [Brother P-touch]-[P-touch** 도구 **]- [P-touch Editor 5.0 Add-In** 유틸리티 **]** 를 클릭합니다**.**

[Brother P-touch Add-In 설정] 대화 상자가 나타납니다 .

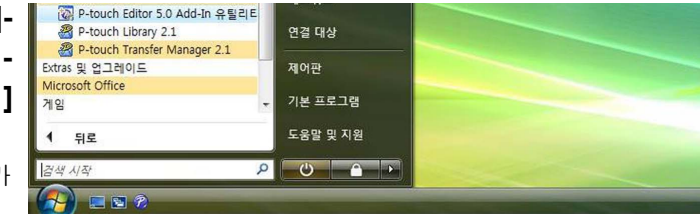

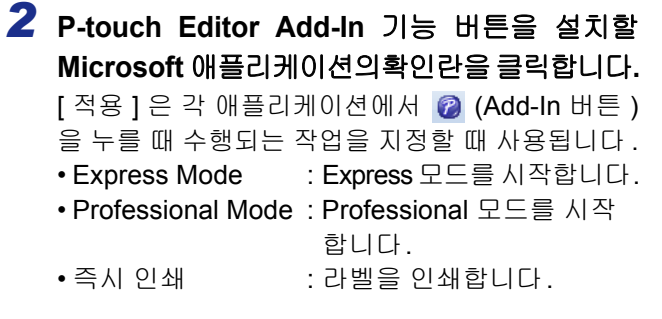

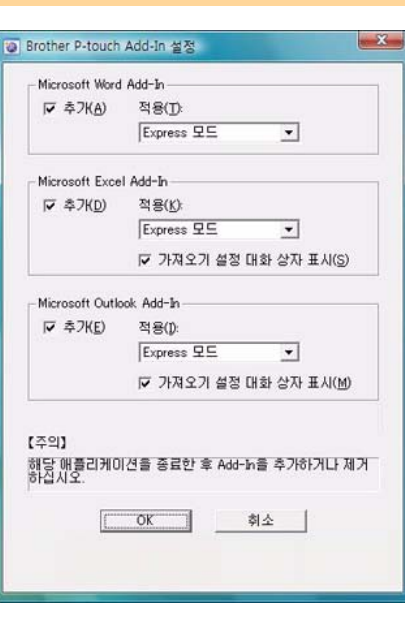

#### **Microsoft® Word**

[Ø

Add-In 기능을 사용하면 Microsoft® Word 의 텍스트를 라벨 레이아웃으로 직접 복사할 수 있습니다 .

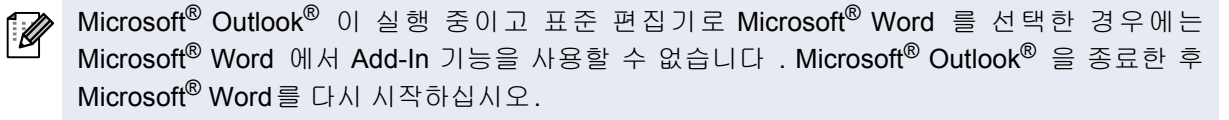

#### **Microsoft® Word** 를 사용하여 라벨 제작하기

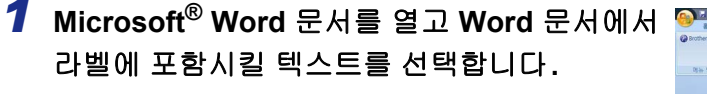

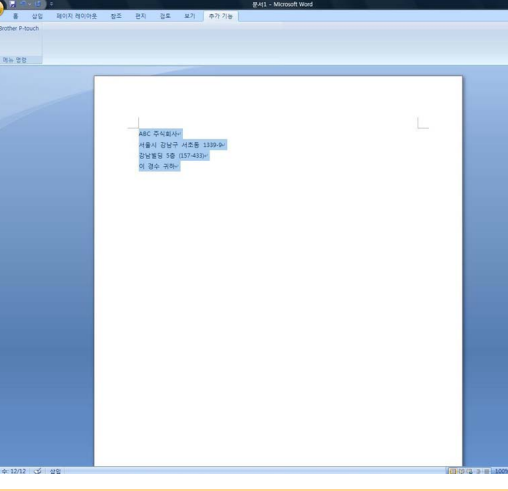

*2* **Microsoft® Word** 리본**/**표준 도구 모음에서 **(Add-In** 버튼**)**<sup>을</sup> 클릭합니다**.**

라벨 목록에 텍스트를 자동으로 추가하는 방법에 대해서는 아래 설명된 "Microsoft® Word 텍스트 를 라벨 목록에 추가하는 방법"을 참조하십시오.

#### 데이터베이스 창에 표시된 라벨 목록에 **Microsoft® Word** 텍스트를 추가하는 방법

처음으로 사용하는 경우 "라벨 목록에 데이터를 기록하시겠습니까?" 메시지가 표시됩니다. "예" 를 클릭하면 라벨 목록에 새 레코드가 자동으로 생성되고, 다음 번 텍스트를 등록할 때 이후로 표 시되는 각 필드에 텍스트가 추가됩니다. 라벨 목록에 새 정보를 추가할 때마다 사용자가 참조할 수 있도록 다음의 정보 또한 기록됩니다.

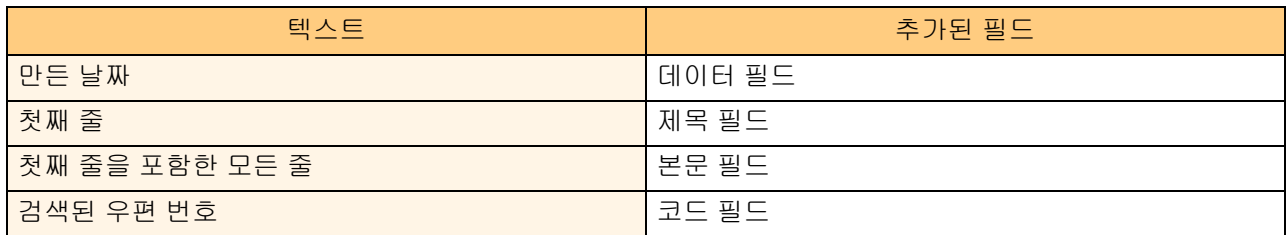

P-touch **Edito**r 화면의 데이터베이스 창에 저장되는 라벨 목록 데이터의 예

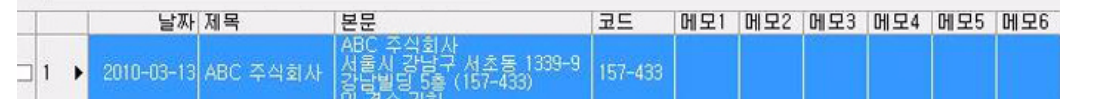

표시되는 " 라벨 목록에 데이터를 기록하시겠습니까 ?" 메시지에서 " 아니오 " 를 클릭하고 등록을 원하는 경우 , [ 도구 ]-[ 옵션 ] 으로 이동한 다음 [ 라벨 목록 ] 탭에서 "Add-In 을 사용하여 가져온 데이터 자동 기록 " 을 선택 합니다 .

#### **Microsoft® Excel®**

Add-In 기능을 사용하면 Microsoft® Excel® 의 텍스트를 라벨 레이아웃으로 직접 복사할 수 있습니다 .

**Microsoft® Excel®** 을 사용하여 라벨 제작하기

*1* **Microsoft® Excel®** 워크시트를 열고 **Excel** 스프 레드시트에서 라벨에 포함시킬 텍스트 셀을 선택 합니다**.**

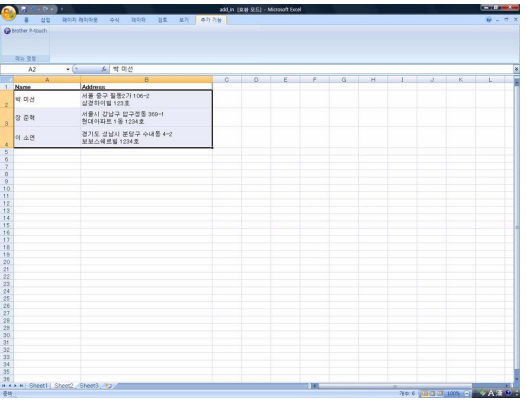

*2* **Microsoft® Excel®** 리본**/**표준 도구 모음에서 **(Add-In** 버튼**)**<sup>을</sup> 클릭합니다**.** [Brother P-touch 가져오기 설정 ] 대화 상자가 나타납니다 .

#### *3* **[** 라벨 레이아웃 **]** 에서 셀의 <sup>줄</sup> 바꿈을 조정하고 를 클릭합니다**.**

[라벨 레이아웃]을 사용하면 텍스트가 표시 /인쇄되는 방식을 변경할 수 있습니다. [필드] 상자에 나열된 아무 항목이나 선택하 고 <\* 제의를 클릭하면 [라벨 레이아웃] 상 자에 새 필드가 추가됩니다. 각 셀에 공백, 줄 바꿈, 쉼표 및 문자를 입력 하고 라벨에 인쇄할 수 있습니다. 또한 필드 를 강조 표시하고 키보드에서 Delete 키를 눌러 이 화면에 있는 필드를 제거할 수도 있 습니다.

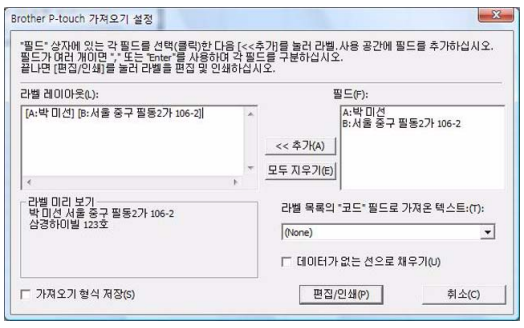

- 라벨 목록에 텍스트를 자동으로 추가하는 방법에 대해서는 14 [페이지에](#page-13-0) 설명된 "Microsoft® Excel® 의 텍스트를 라벨 목록에 추가하는 방법"을 참조하십시오.
	- 라벨 목록의 코드 필드에 데이터를 포함시키려면 [Brother P-touch 가져오기 설정] 대화 상자에 서 [레이블 목록의 "코드" 필드로 가져온 텍스트]를 선택하십시오.

[부록](#page-29-0)

라벨 [제작하기](#page-3-1)

라벨 제작하기

#### <span id="page-13-0"></span>**Microsoft® Excel®** 의 텍스트를 라벨 목록에 추가하는 방법

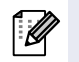

처음으로 사용하는 경우 "라벨 목록에 데이터를 기록하시겠습니까?" 메시지가 표시됩니다. "예" 를 클릭하면 라벨 목록에 새 레코드가 자동으로 생성되고, 다음 번 텍스트를 등록할 때 이후로 표 시되는 각 필드에 텍스트가 추가됩니다. 라벨 목록에 새 정보를 추가할 때마다 사용자가 참조할 수 있도록 다음의 정보 또한 기록됩니다.

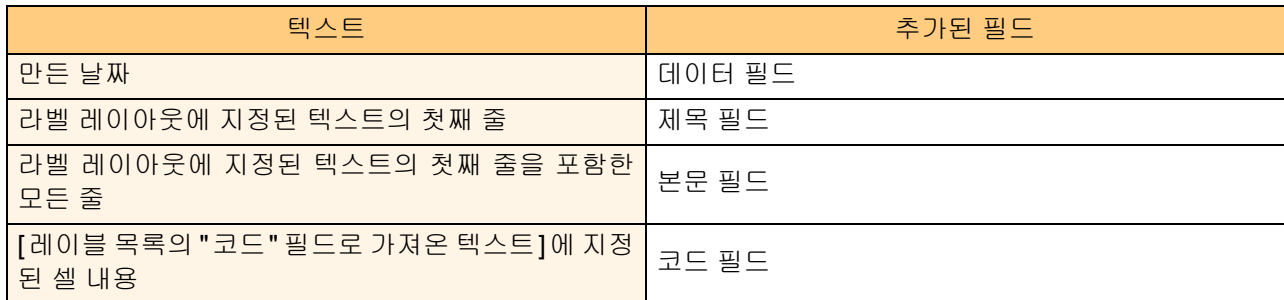

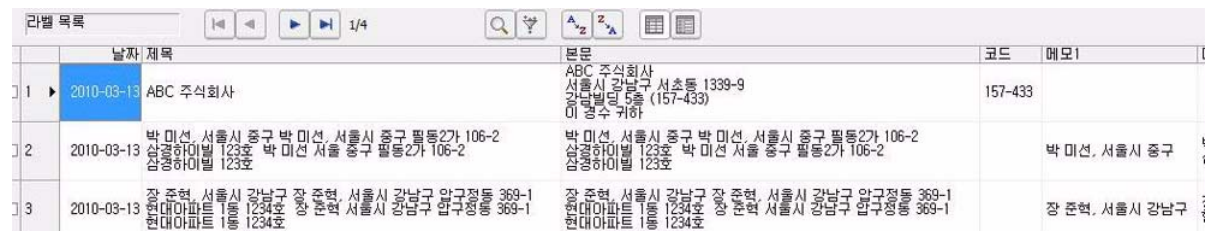

표시되는 " 라벨 목록에 데이터를 기록하시겠습니까 ?" 메시지에서 " 아니오 " 를 클릭했으나 등록을 원하는 경 우 , [ 도구 ]-[ 옵션 ] 으로 이동한 다음 "Add-In 을 사용하여 가져온 데이터 자동 기록 " 을 선택합니다 .

#### **Microsoft® Outlook®**

 $\mathbb{Z}$ 

Add-In 기능을 사용하면 Microsoft® Outlook® 의 텍스트를 라벨 레이아웃으로 직접 복사할 수 있습니다 . 가져올 수 있는 항목은 연락처 , 일정 항목 , 지운 편지함 , 임시 보관함 , 받은 편지함 , 업무 일지 , 메모 ( 메모 대 화 상자의 텍스트는 사용 불가 ), 보낼 편지함 , 보낸 편지함 , 작업 창이 있습니다 .

**Microsoft® Outlook®** 의 연락처 데이터를 사용하여 라벨 제작하기

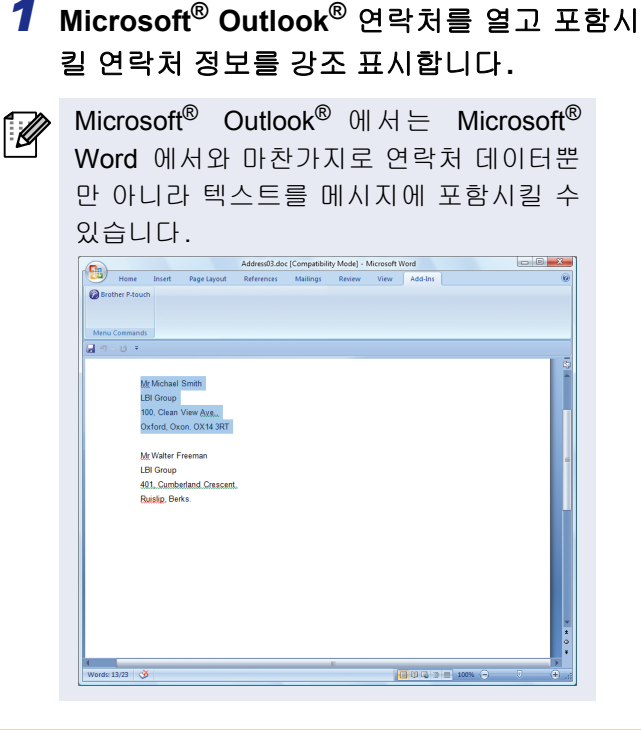

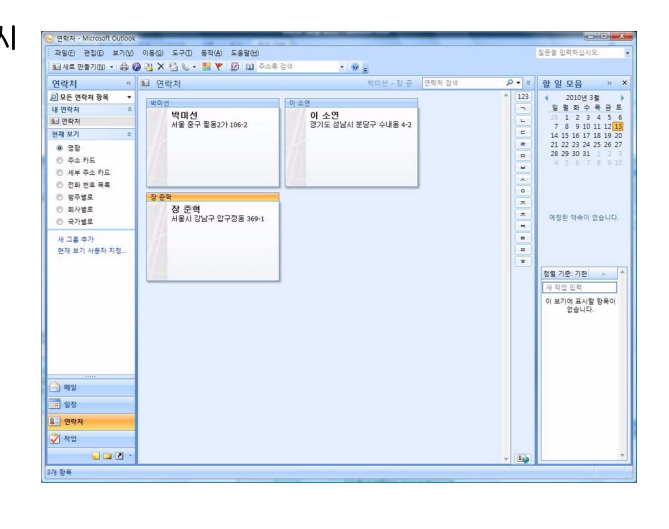

*2* **Microsoft® Outlook®** 리본**/**표준 도구 모음에서 **(Add-In** 버튼**)**<sup>을</sup> 클릭합니다**.**

라벨 목록에 텍스트를 자동으로 추가하는 방법에 대해서는 16 [페이지](#page-15-0)에 설명된 "Microsoft®  $Outlook<sup>®</sup>의 텍스트를 라벨 목록에 추가하는 방법"을 참조하십시오.$ 

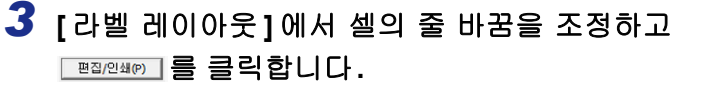

[라벨 레이아웃]을 사용하면 텍스트가 표시 /인쇄되는 방식을 변경할 수 있습니다. [필드] 상자에 나열된 아무 항목이나 선택하 고 < 주거씨 를 클릭하면 [라벨 레이아웃] 상 자에 새 필드가 추가됩니다. 각 셀에 공백, 줄 바꿈, 쉼표 및 문자를 입력 하고 라벨에 인쇄할 수 있습니다. 또한 필드 를 강조 표시하고 키보드에서 Delete 키를 눌러 이 화면에 있는 필드를 제거할 수도 있 습니다.

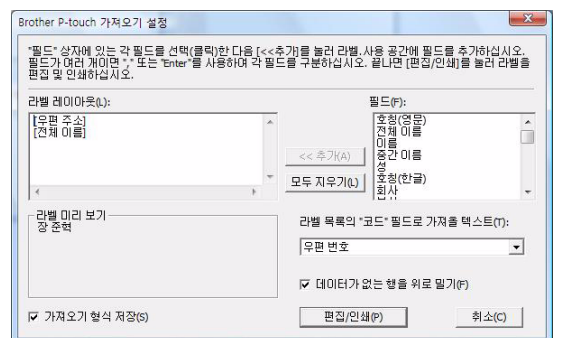

- 라벨 목록에 텍스트를 자동으로 추가하는 방법에 대해서는 16 [페이지에](#page-15-0) 설명된 "Microsoft® Outlook® 의 텍스트를 라벨 목록에 추가하는 방법"을 참조하십시오.
	- 라벨 목록의 코드 필드에 데이터를 포함시키려면 [Brother P-touch 가져오기 설정] 대화 상자에 서 [레이블 목록의 "코드" 필드로 가져온 텍스트]를 선택하십시오.

[부록](#page-29-0)

라벨 [제작하기](#page-3-1)

제작하기

#### <span id="page-15-0"></span>**Microsoft® Outlook®** 의 텍스트를 라벨 목록에 추가하는 방법

 $\mathbb{Z}$ 

처음으로 사용하는 경우 "라벨 목록에 데이터를 기록하시겠습니까?" 메시지가 표시됩니다. [예] 를 클릭하면 라벨 목록에 새 레코드가 자동으로 생성되고, 다음 번 텍스트를 등록할 때 이후로 표 시되는 각 필드에 텍스트가 추가됩니다. 라벨 목록에 새 정보를 추가할 때마다 사용자가 참조할 수 있도록 다음의 정보 또한 기록됩니다.

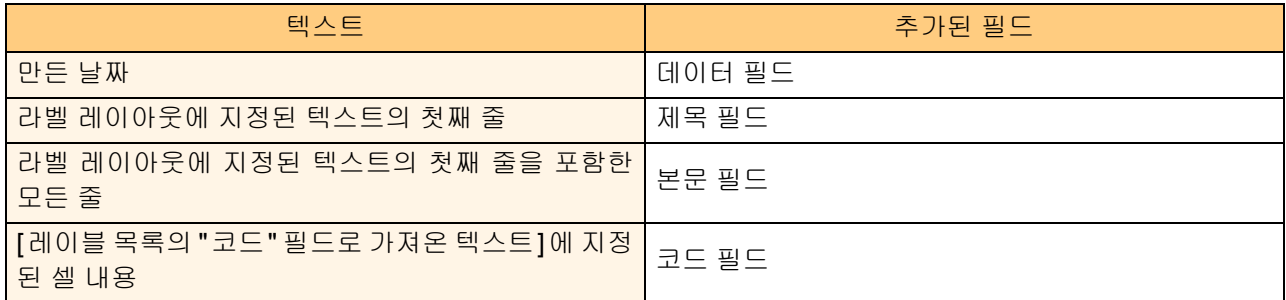

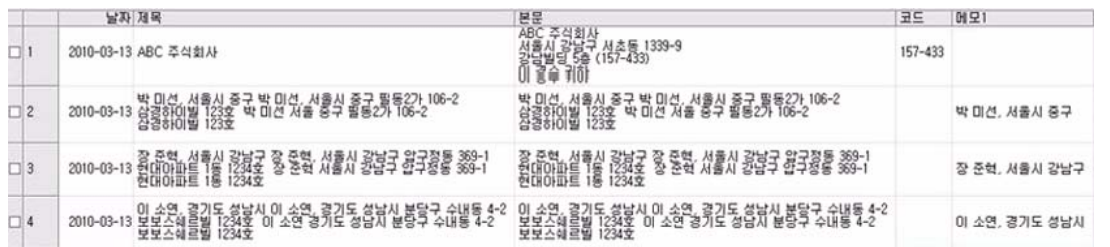

표시되는 " 라벨 목록에 데이터를 기록하시겠습니까 ?" 메시지에서 " 아니오 " 를 클릭했으나 등록을 원하는 경 우 , [ 도구 ]-[ 옵션 ] 으로 이동한 다음 "Add-In 을 사용하여 가져온 데이터 자동 기록 " 을 선택합니다 .

## <span id="page-16-0"></span>**P-touch Transfer Manager** 및 **P-touch Library** 사용 방법

P-touch Library: 이 애플리케이션을 사용하여 컴퓨터에 있는 P-touch 라벨 템플릿과 다른 데이터를 관리할 수 있 습니다 .

시스템을 사용해서 P-touch Library 에서 라벨을 인쇄할 수 있습니다 .

P-touch Transfer Manager: 이 애플리케이션에서는 라벨 템플릿 데이터를 프린터의 본체로 전송하고 프린터 의 본체에 전송된 데이터 사본을 만들 수 있습니다 .

P-touch 템플릿을 사용하려면 전송 기능이 필요합니다 . P-touch 템플릿에 대한 자세한 내용은 다음 웹사이트 에서 P-touch 템플릿 설명서 ( 영어 ) 를 다운로드하십시오 :

#### http://solutions.brother.com

[ 지역 / 국가 선택 ]-[ 제품 선택 ]-[ 다운로드 ]

네트워크를 통해 템플릿을 전송하려면 BRAdmin Professional 또는 Web BRAdmin 을 준비해야 합니다 . 웹사 이트에서 템플릿을 다운로드합니다 . ( 네트워크 모드 전용 )

#### <span id="page-16-1"></span>**P-touch Transfer Manager** 시작하기

#### *1* **[**시작**]** 버튼을 클릭한 다음**, [**모든 프로그램**(**프로그램**)] - [Brother P-touch] - [P-touch** 도구**] - [P-touch Transfer Manager 2.1]**을 차례로 선택합니다**.**

P-touch Transfer Manager 가 시작됩니다 .

#### 레이아웃 창

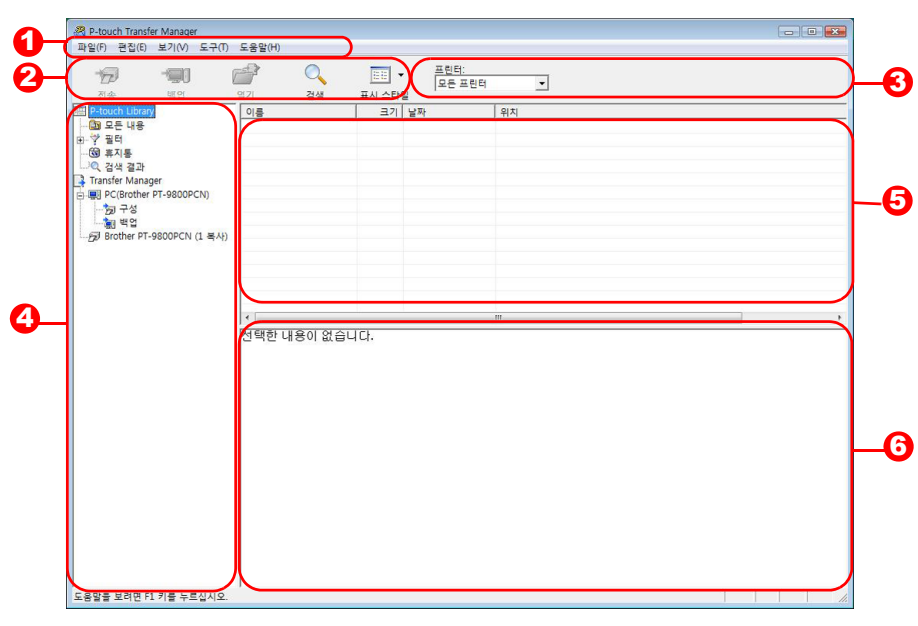

 $0$  메뉴

각 메뉴 ( 파일 , 편집 , 보기 , 도구 , 도움말 등 ) 에 기능별로 명령이 분류되어 있습니다 .

 $2$  도구 모음

자주 사용하는 명령의 아이콘으로 , 아이콘을 클릭해서 해당 명령에 액세스할 수 있습니다 .

 $\overline{\textbf{3}}$  프린터 모델 선택하기 (P-touch Transfer Manager 만 해당 ) 데이터를 전송할 프린터 모델을 선택합니다 . 프린터를 선택하면 목록 보기에 선택한 프린터로 전송 가능한 데이터만 표시됩니다 .

#### $\mathbf 3$  폴더 보기 폴더 목록을 표시합니다 . 아무 폴더나 선택하면 , 오른쪽에 있는 목록 보기에 선택한 폴더의 데이터가 표시 됩니다 .

- $\overline{\textbf{5}}$  목록 보기 선택한 폴더의 데이터가 표시됩니다 .
- $\overline{\mathbf{0}}$  미리 보기 목록 보기에서 선택한 라벨 템플릿이 미리 보기로 표시됩니다 .

#### 아이콘 설명

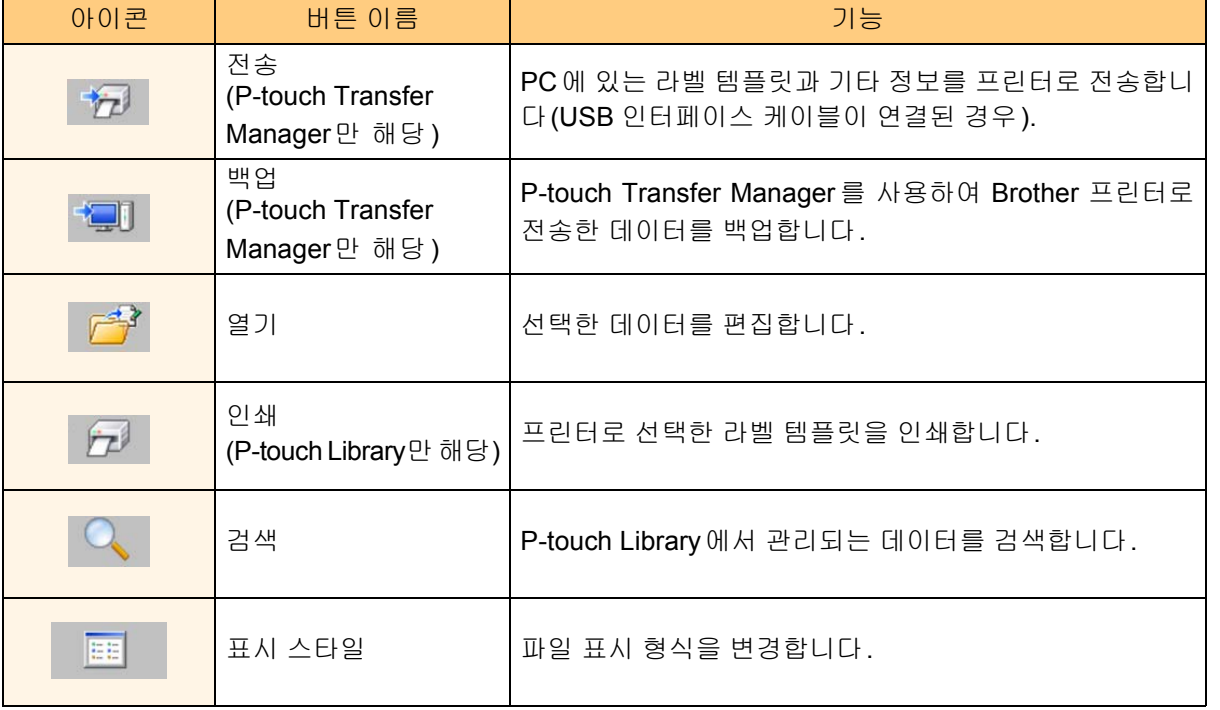

## <span id="page-17-0"></span>**USB** 를 통해 **PC** 에서 프린터로 라벨 템플릿 전송하기

 $\Omega$ USB를 통해 템플릿을 전송할 때 네트워크 케이블 연결을 분리하십시오.

### *1* 데이터를 전송할 프린터를 선택합니다**.**

데이터를 전송하기 전에 PC와 프린터가 USB 케  $\Omega$ 이블로 올바르게 연결되어 있고 , 프린터 전원이 켜져 있는지 확인하십시오.

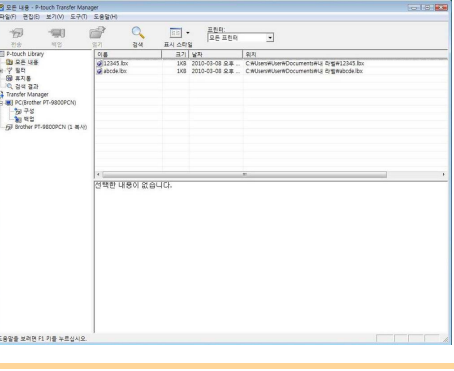

*2* **[**구성 폴더**]**<sup>를</sup> 마우스 오른쪽 버튼으로 클릭한 다음**, [**새로 만들기**]**를 선택하여 새 폴더를 만 듭니다**.** 이 예에서는 "Transfer" 폴더를 만들었습니다 .

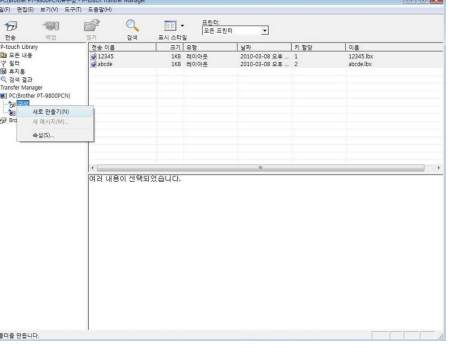

[소개](#page-2-0)

라벨 제작하기 라벨 [제작하기](#page-3-1)

## $\begin{picture}(20,10) \put(0,0){\line(1,0){15}} \put(15,0){\line(1,0){15}} \put(15,0){\line(1,0){15}} \put(15,0){\line(1,0){15}} \put(15,0){\line(1,0){15}} \put(15,0){\line(1,0){15}} \put(15,0){\line(1,0){15}} \put(15,0){\line(1,0){15}} \put(15,0){\line(1,0){15}} \put(15,0){\line(1,0){15}} \put(15,0){\line(1,0){15}} \put(15,0){\line(1$

12345

.<br>도용말을 보려면 F1 키를 누르십

필터 아래에서 모든 내용 , 레이아웃 또는 일부 다 른 폴더에서 전송 데이터를 끌어서 이동합니다 . 여러 세트의 데이터를 전송할 경우 , 모든 전송 데 이터를 만든 폴더로 이동하십시오 .

*3* 방금 만든 폴더로 전송할 데이터를 끌어서 <sup>이</sup>

동합니다**.**

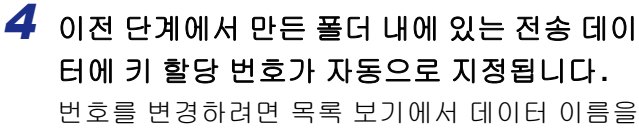

마우스 오른쪽 버튼으로 클릭한 다음 , 키 할당 번 호를 선택합니다 .

• 키 할당은 메시지 텍스트 이외에 데이터 전송 시 필  $\sqrt{2}$ 요한 요소입니다.

> • 이전에 프린터 본체로 전송된 데이터에 사용된 키 할당 번호를 변경할 경우 해당 번호를 덮어씁니다. "라벨 템플릿 백업하기"(21[페이지](#page-20-0))에 설명된 대로 데이터를 백업하여 프린터로 이미 전송된 데이터 에 사용된 키 할당 번호를 확인할 수 있습니다.

> • 전송 데이터의 데이터 이름을 클릭해서 새 이름으 로 바꿀 수 있습니다. 프린터 모델에 따라 데이터 이 름에 사용할 수 있는 문자 수가 제한될 수 있습니다.

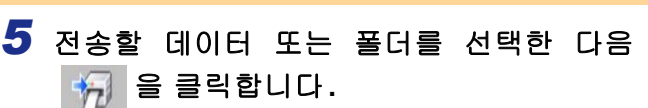

전송 확인 메시지가 표시됩니다 .

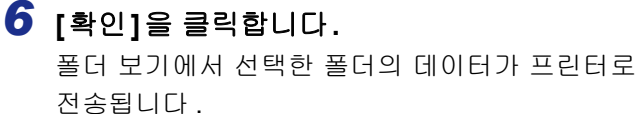

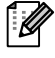

목록 보기에서 특정 데이터를 선택한 경우, 선택한 데이터만 프린터로 전송됩니다.

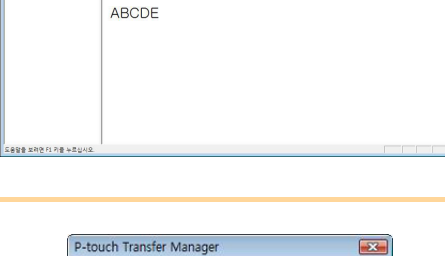

컴퓨터의 파일을 프린터로 전송합니다.<br>계속하시겠습니까?

확인 |

취소

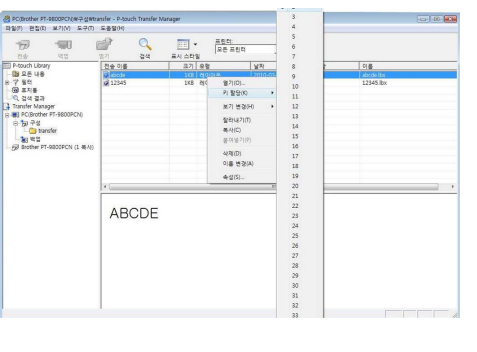

## <span id="page-19-0"></span>네트워크를 통해 프린터로 템플릿 전송하기

네트워크를 통해 프린터로 템플릿을 전송하려면 BRAdmin Professional 또는 Web BRAdmin 이 필요합니다 . 먼저 웹사이트에서 템플릿을 다운로드합니다 . 다음 화면에 나온 프린터 이름과 사진은 구입한 프린터의 내용과 다를 수 있습니다 . 이 화면은 모델에 따라 다 를 수 있습니다 .

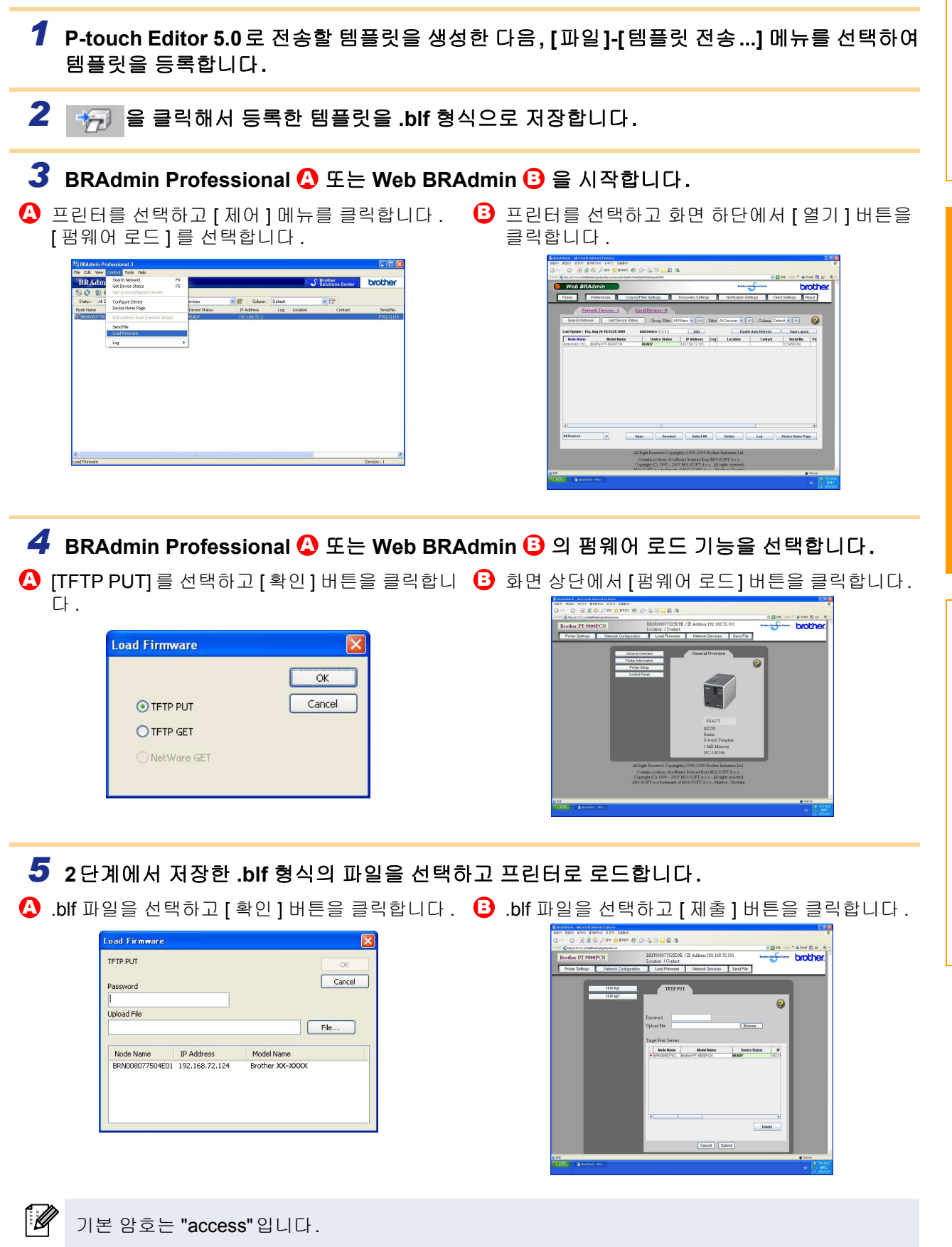

[소개](#page-2-0)

제작하기 라벨 [제작하기](#page-3-1) 副市

[부록](#page-29-0)

## <span id="page-20-0"></span>▶ 라벨 템플릿 백업하기

이 기능은 프린터의 라벨 템플릿과 기타 정보를 PC 로 전송합니다 .

- USB 케이블을 연결한 경우에만 사용할 수 있습니다.  $\left( \mathbf{I} \right)$ 
	- 백업한 데이터를 PC에서 편집할 수 없습니다.

• 일부 프린터 모델 사양에 따라 백업한 데이터를 맨 처음 데이터를 백업한 모델 이외의 다른 프린터 모델로 다시 전송하지 못할 수 있습니다.

### *1* **USB** 케이블로 **PC**<sup>와</sup> 프린터를 연결하고 프린터 전원을 켭니다**.**

폴더 보기에 프린터 모델 이름이 표시됩니다 . 폴더 보기에서 프린터 모델 이름을 선택하면 프린터로 전송된 현재 데이터가 표시됩니다 .

#### *2* 백업할 프린터를 선택한 다음**,** <sup>을</sup> 클릭 합니다**.** 백업 확인 메시지가 표시됩니다 .

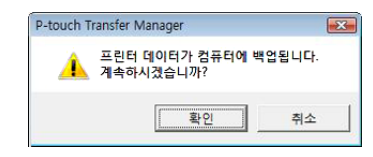

#### *3* **[**확인**]**<sup>을</sup> 클릭합니다**.**

프린터 폴더 아래에 데이터가 포함된 이름으로 새 폴더가 생성되고, 모든 프린터 데이터가 새 폴더로 전송됩니다 .

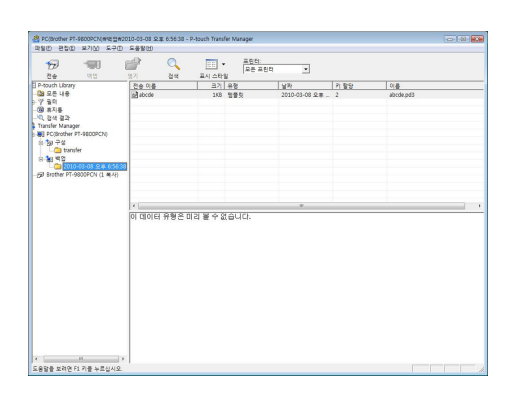

#### 모든 프린터 데이터 삭제하기

- *1* **USB** 케이블로 **PC**<sup>와</sup> 프린터를 연결하고 프린터 전원을 켭니다**.**  폴더 보기에 프린터 모델 이름이 표시됩니다 .
- *2* 프린터를 마우스 오른쪽 버튼으로 클릭한 다음**, [**모두 삭제**]**를 선택합니다**.** 확인 메시지가 표시됩니다 .

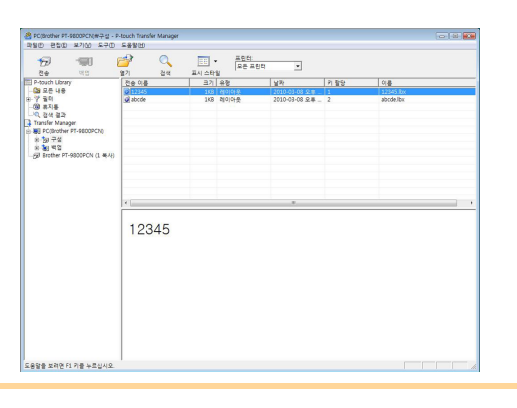

#### *3* **[**확인**]**<sup>을</sup> 클릭합니다**.**

프린터의 모든 데이터가 지워집니다 .

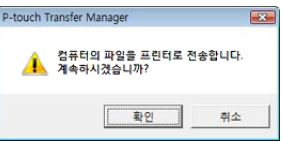

## <span id="page-21-0"></span>**P-touch Library** 시작하기

P-touch Library 를 시작하고 라벨을 편집 및 인쇄할 수 있습니다 .

#### *1* **[**시작**]** 버튼을 클릭한 다음**, [**모든 프로그램**(**프로그램**)] - [Brother P-touch] - [P-touch Tools] - [P-touch Library 2.1]**을 선택합니다**.**

P-touch Library 가 시작됩니다 .

#### ● 데이터 열기 및 편집하기

*1* 편집할 데이터를 선택한 다음**,** <sup>를</sup> 클릭

#### 합니다**.**

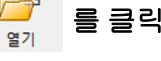

데이터와 연결된 애플리케이션이 열리면 데이터 를 편집할 수 있습니다 .

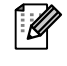

실행되는 애플리케이션은 데이터에 따라 다 릅니다. 예를 들어, P-touch 템플릿의 경우 P-touch Editor가 실행됩니다.

#### 라벨 인쇄하기

릭합니다**.**

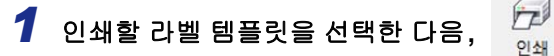

연결된 프린터에서 라벨이 인쇄됩니다 .

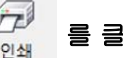

touch Library<br>| 보기(V) 도구(T) 도움말거()  $\begin{picture}(120,140)(0,0) \put(0,0){\line(0,1){15}} \put(0,0){\line(0,1){15}} \put(0,0){\line(0,1){15}} \put(0,0){\line(0,1){15}} \put(0,0){\line(0,1){15}} \put(0,0){\line(0,1){15}} \put(0,0){\line(0,1){15}} \put(0,0){\line(0,1){15}} \put(0,0){\line(0,1){15}} \put(0,0){\line(0,1){15}} \put(0,0){\line(0,1){15}} \put(0,0){\line(0,1){15$ 12345 .<br>도움말을 보려면 F1 키를 누르

12345

Sere MAR FL FIR HAS

[부록](#page-29-0)

라벨 [제작하기](#page-3-1)

라벨 제작하기

<span id="page-22-0"></span>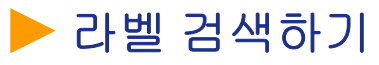

P-touch Library 에 등록된 라벨 템플릿을 검색할 수 있습니다 .

*1* <sup>을</sup> 클릭합니다**.** 

[ 검색 ] 대화 상자가 표시됩니다 .

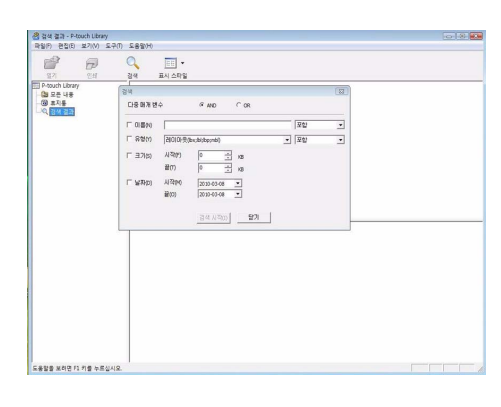

#### *2* 검색 조건으로 사용할 항목을 선택하고 검색 항목을 설정합니다**.**

설정 가능한 검색 항목은 다음과 같습니다 .

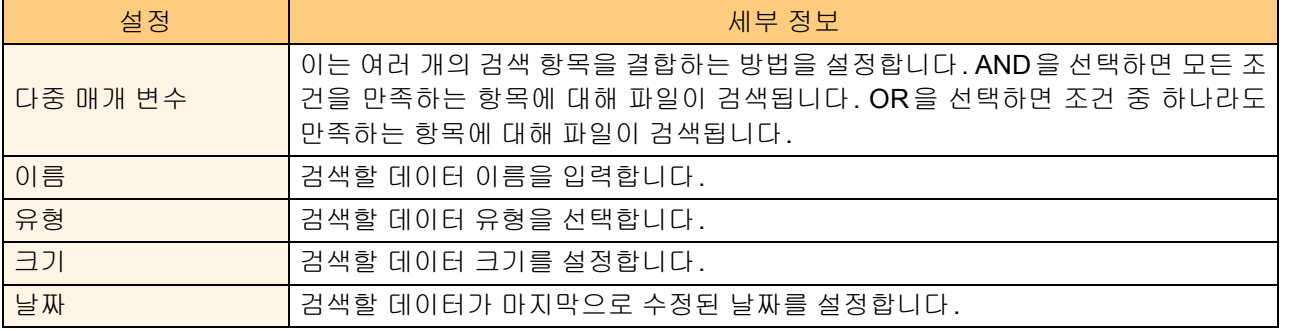

*3* **[**검색 시작**]**<sup>을</sup> 클릭합니다**.**

검색이 시작됩니다 .

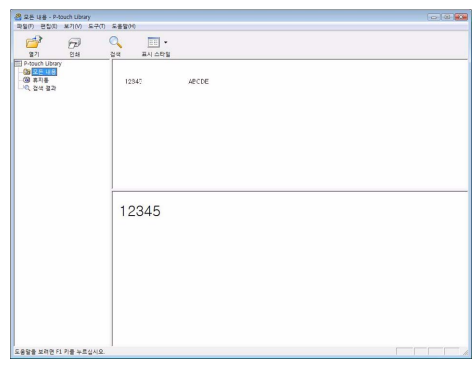

[ 검색 ] 대화 상자를 닫습니다 . 폴더 보기의 검색 결과에서 검색 결과를 확인할 수 있습니다 .

• 모든 내용 폴더 또는 해당 목록 보기로 항목을 끌어서 이동하는 방식으로 P-touch Library에 데  $\mathbb{Z}$ 이터를 등록할 수 있습니다. P-touch Editor로 만든 라벨 템플릿을 P-touch Library에 자동으로 등록하려면 다음 방법을 사용하십시오.

- 1. P-touch Editor 메뉴에서 [도구] [옵션]을 선택합니다.
- 2. [옵션] 대화 상자의 [일반] 탭에서 [등록 설정]을 클릭합니다.
- 3. P-touch Editor로 만든 라벨 템플릿의 등록 타이밍을 선택한 다음, [확인]을 클릭합니다.

## <span id="page-23-0"></span>**P-touch Editor Lite LAN** 사용 방법 **(PT-9800PCN** 만 해당 **)**

P-touch Editor Lite LAN 을 사용하면 다양한 단순 라벨 레이아웃을 쉽고 빠르게 제작할 수 있습니다 .

1 (?) 을 두 번 클릭합니다.

P-touch Editor Lite LAN 이 시작됩니다 .

#### 레이아웃 창

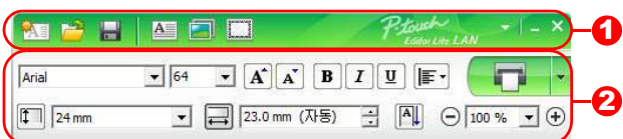

 $\overline{\phantom{a}}$ 명령 도구 모음

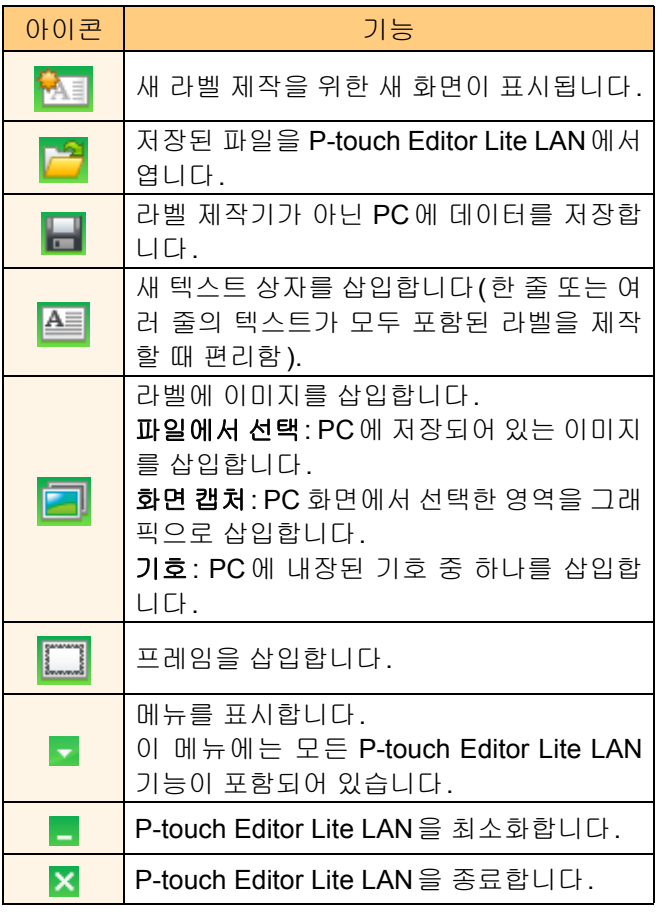

#### $\overline{\textbf{2}}$  속성 도구 모음

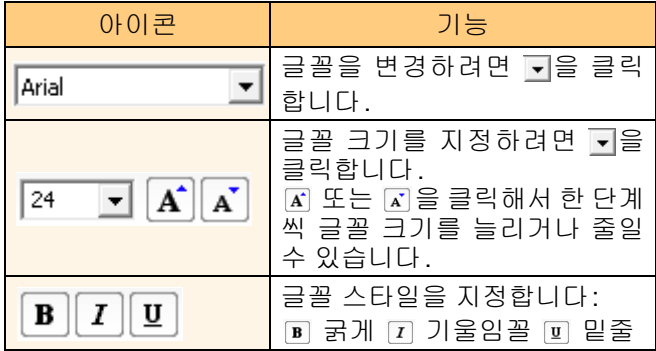

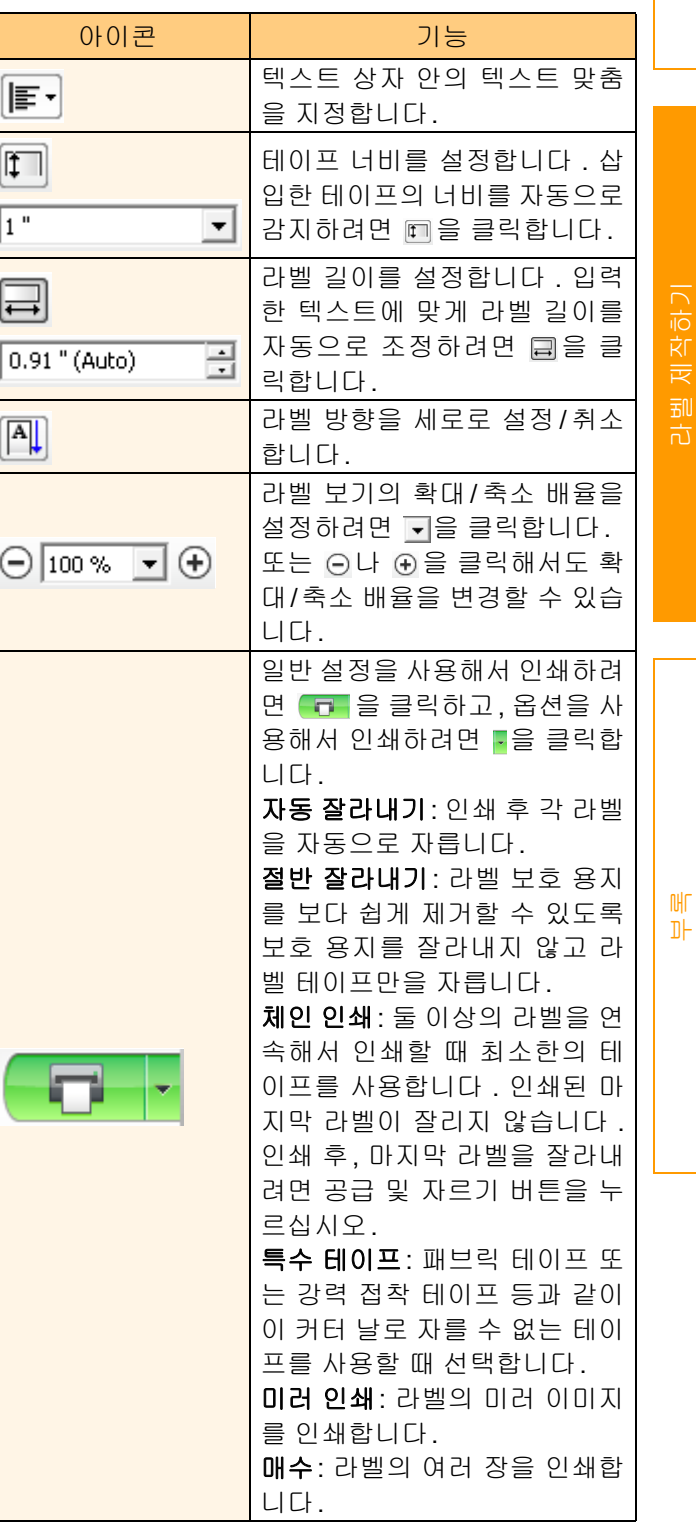

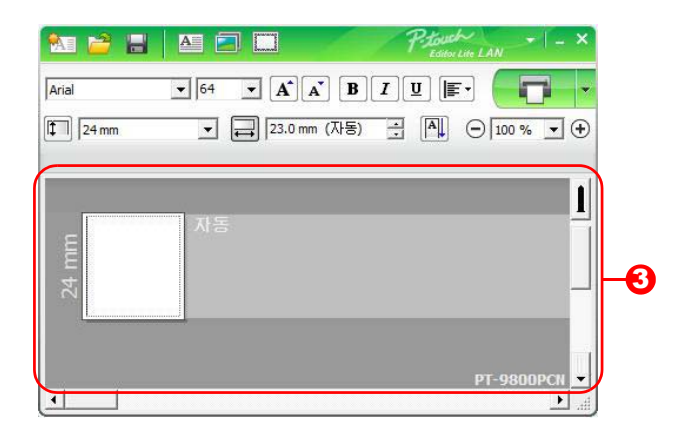

#### $\overline{\textbf{3}}$  라벨 보기

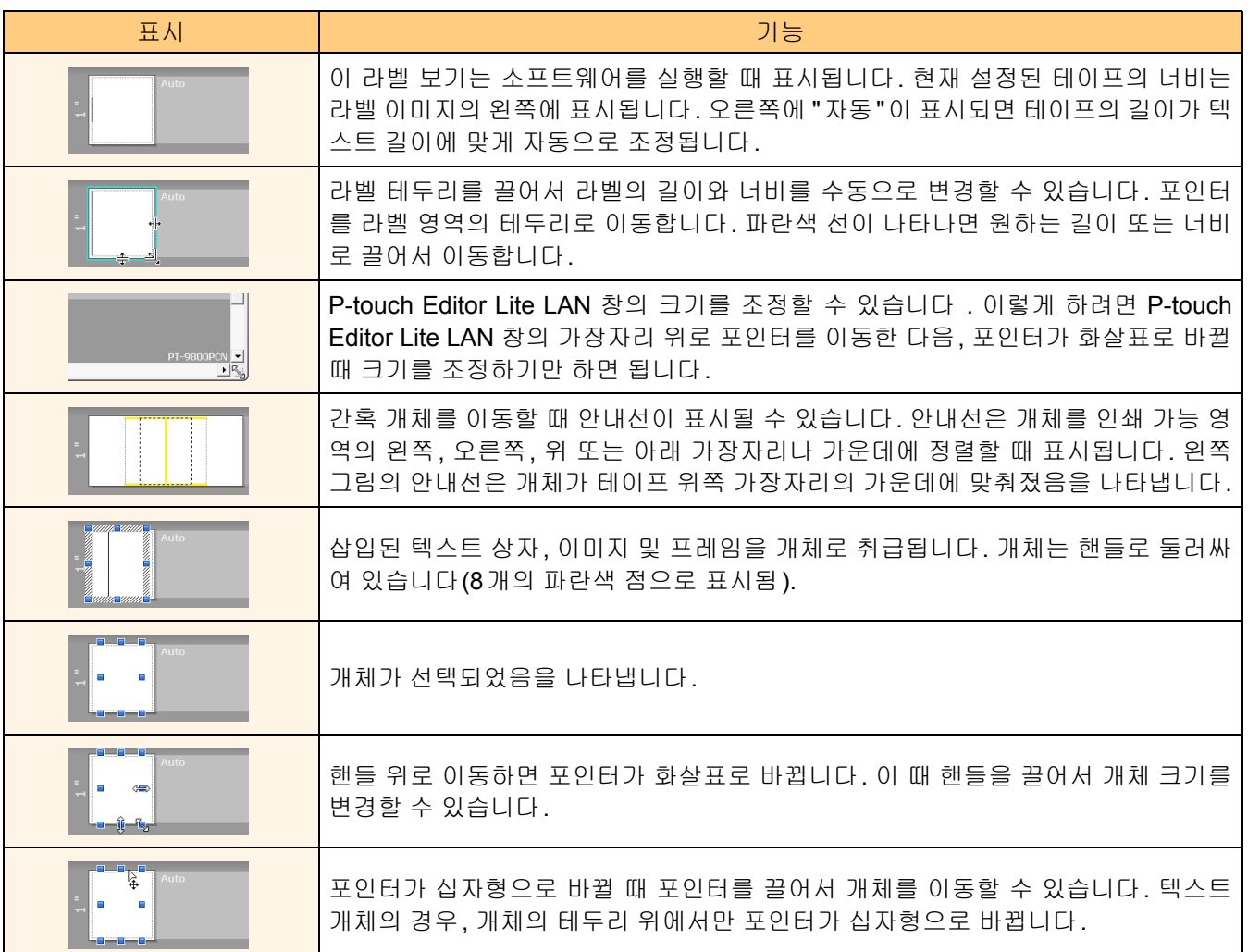

[부록](#page-29-0)

라벨 [제작하기](#page-3-1)

라벨 제작하기

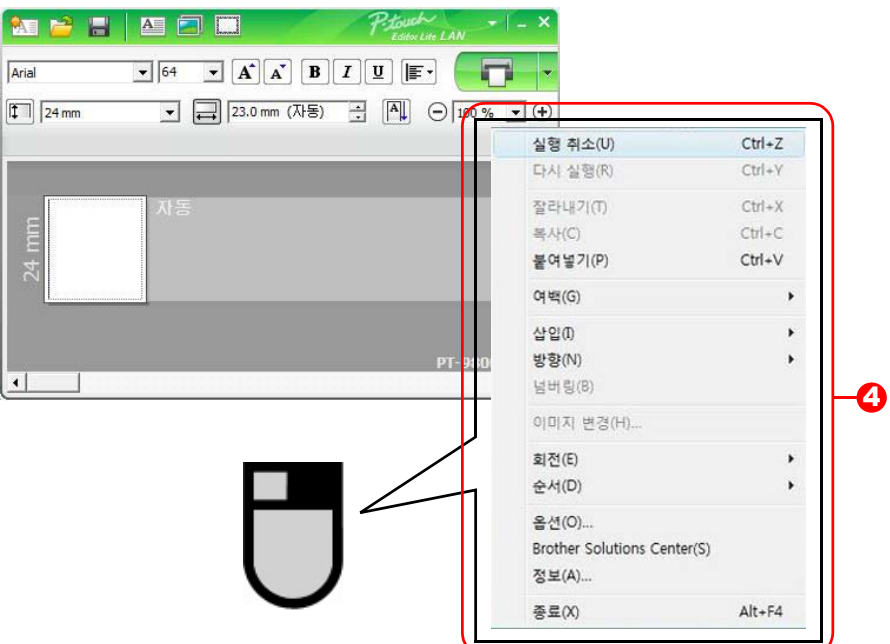

❹ 기타 기능 ( 마우스 오른쪽 버튼을 클릭했을 때 표시되는 메뉴에서 사용 가능 )

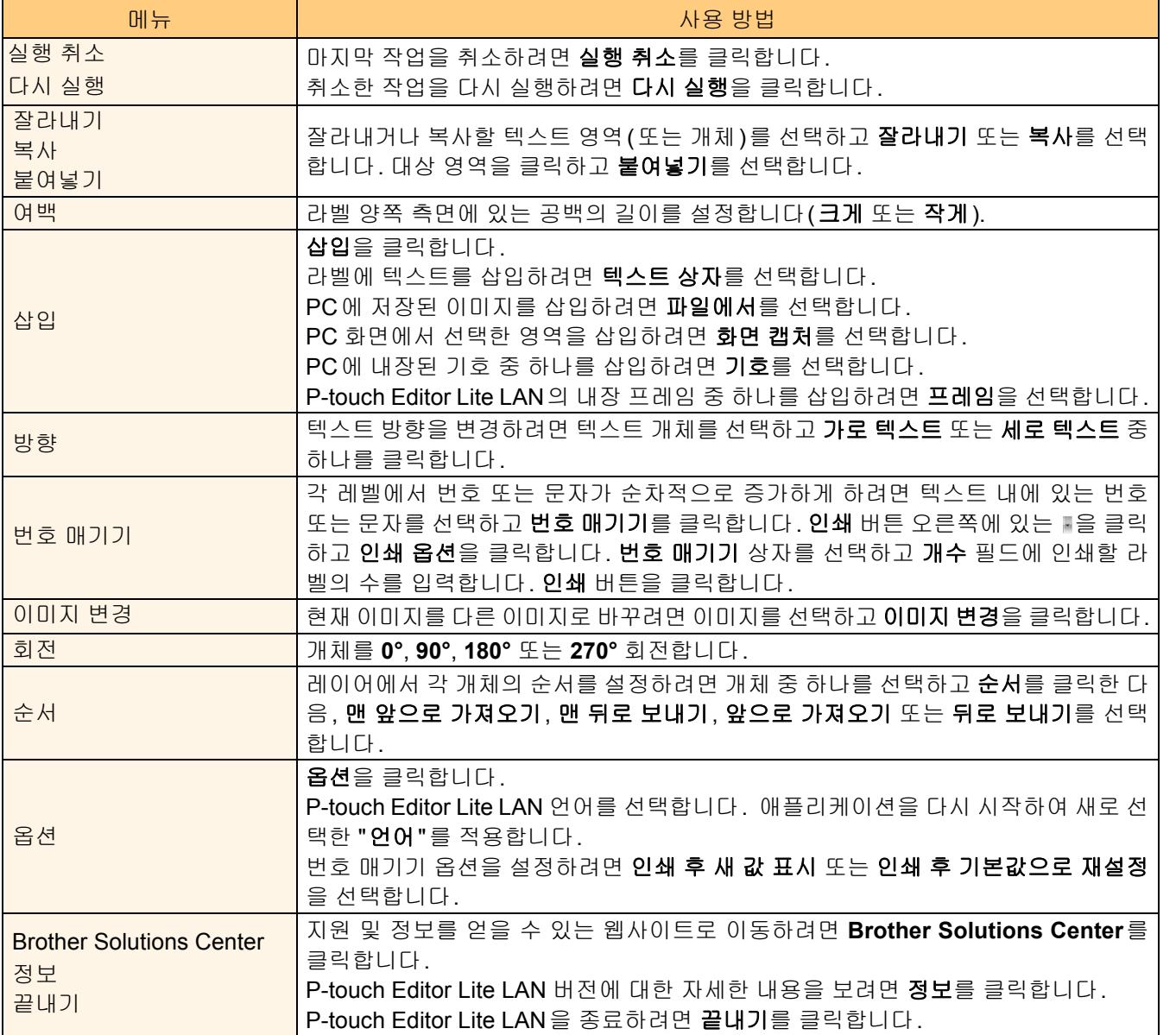

## <span id="page-26-0"></span>**Mac®** 용 **P-touch Editor** 사용 방법

<span id="page-26-1"></span>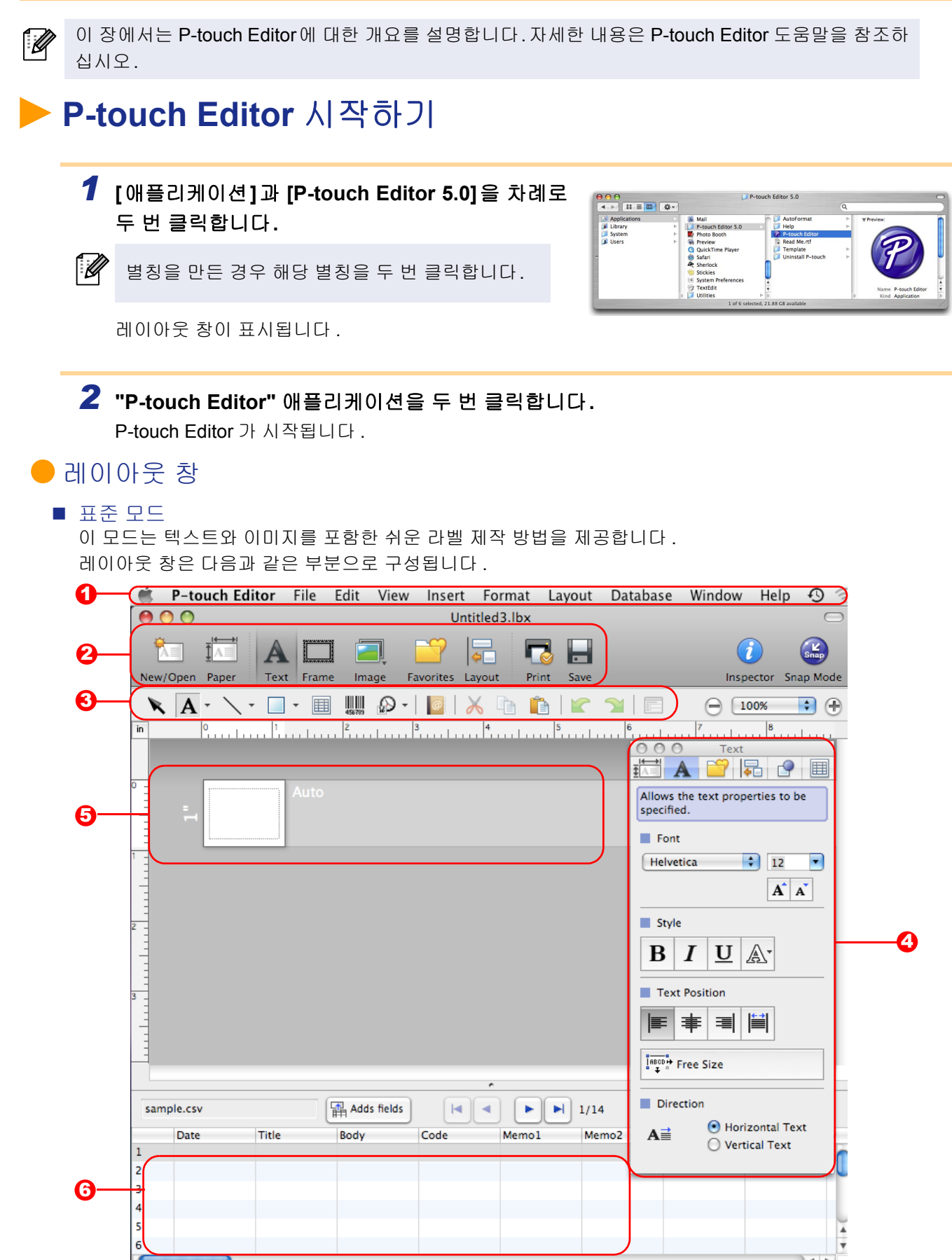

 $0$  메뉴

각 메뉴 ( 파일 , 편집 , 보기 , 삽입 등 ) 아래에 기능별로 명령이 분류되어 있습니다 .

- 2 명령 표시줄 명령 표시줄에는 새로 만들기 / 열기 , 용지 , 텍스트 , 프레임 , 이미지 등의 명령이 포함되어 있습니다 .
- <mark>3</mark> 그리기 / 편집 도구 모음 개체 선택 , 텍스트 입력 , 그래픽 그리기 등을 위한 도구를 제공합니다 .
- $\textbf{3}$  검사자
	- 텍스트 , 이미지 등을 쉽게 삽입하고 서식을 지정할 수 있습니다 .
- $\bm{5}$  레이아웃 창 레이아웃 창은 개체를 표시하고 편집하는 데 사용됩니다 .
- $\overline{\bm{0}}$  데이터베이스 창 연결된 데이터베이스가 표시됩니다 .

• [보기] 메뉴를 사용하면 도구 모음과 창을 숨기거나 표시할 수 있습니다.

• 자세한 내용은 P-touch Editor 도움말을 참조하십시오.

#### ■Snap 모드

이 모드에서는 화면을 캡처해서 이미지로 인쇄하거나 나중에 사용할 수 있도록 저장할 수 있습니다 . Snap 모 드를 시작하려면 아래 단계를 따르십시오 .

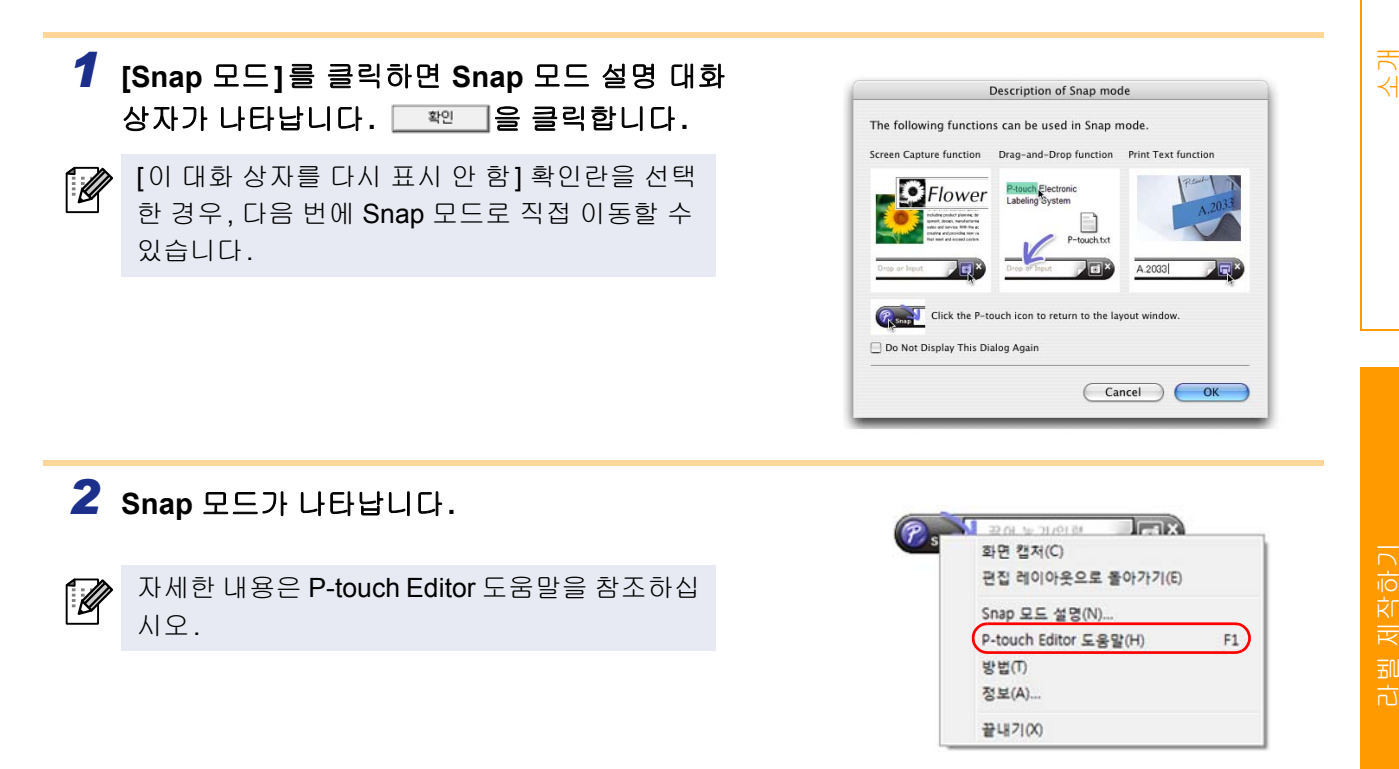

<span id="page-28-0"></span>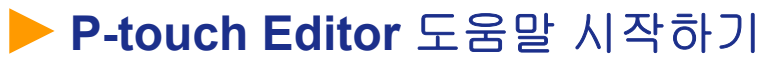

이 단원에서는 Mac 용 P-touch Editor 도움말을 시작하는 방법에 대해 설명합니다 . 다음은 Mac OS® X 10.4.9 를 사용할 경우의 예시입니다 .

Select Printer

Media Size

 $\begin{bmatrix} 1 \\ 0 \end{bmatrix}$  Check for Upda<br>  $\begin{bmatrix} 0 \\ 1 \end{bmatrix}$  Help - How To

**XX-XXXX** 

Open 2

Create a New Layout

 $\mathbf{A}$ 

Do Not Display This Dialog Box at Startu

 $\overline{1}$ 

 $\blacksquare$ 

<sup>2</sup>

 $\overline{\mathbf{A}}$ 

**Vertical Tex** 

Cancel OK

New Select by Use

■새로 만들기 / 열기 대화 상자에서 시작 새로 만들기 **/** 열기 대화 상자에서 **"** 도움말 **-** 방법 **"** 을 클릭합니다 **.**

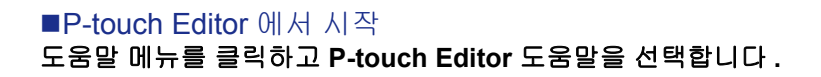

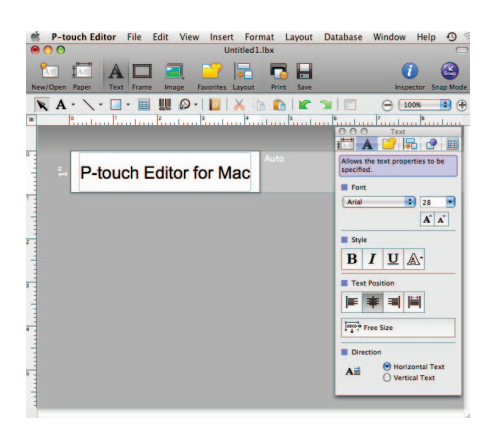

<span id="page-29-1"></span><span id="page-29-0"></span>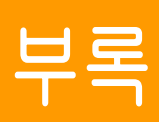

## <span id="page-29-2"></span>다른 애플리케이션에서 직접 인쇄하기

프린터 드라이버를 설치하면 이 시스템을 사용해서 대부분의 Windows® 애플리케이션에서 직접 인쇄할 수 있 습니다 .

 $\left( \mathbf{I} \right)$ 

이 시스템의 용지 크기는 다른 일반적인 프린터의 용지 크기와 다르기 때문에, 드라이버와 애플리케이션 소프트웨어를 설치한 후에도 해당 애플리케이션 소프트웨어에서 올바른 라벨 크기를 설정할 수 없는 한 인쇄가 불가능할 수 있습니다.

## <span id="page-29-3"></span>프린터 드라이버 설정하기

다음 단계에서 XX-XXXX 를 확인할 수 있습니다 . 이 "XX-XXXX" 를 프린터 이름으로 간주하십시오 . 이 화면은 모델에 따라 다를 수 있습니다 .

- *1* **Windows Vista®/Windows® 7**<sup>의</sup> 경우 **[**제어판**]**에서 **[**하드웨어 및 소리**]**로 이동해서 **[**프린터**(Windows Vista® )/**장치 및 프린터 **(Windows® 7)]**를 엽니다**.**
	- **Windows® XP** 의 경우 **[** 제어판 **]** 에서 **[** 프린터 및 팩스 **]** 로 이동합니다 **.**
- $\sqrt{2}$

자세한 내용은 Windows® 도움말을 참조하십시오.

*2* **"Brother XX-XXXX"**<sup>를</sup> 닫고**,** 마우스 오른쪽 버튼을 클릭해서 **[**인쇄 기본 설정**]**을 선택합 니다**.**

[Brother XX-XXXX 인쇄 기본 설정 ] 대화 상자가 나타납니다 .

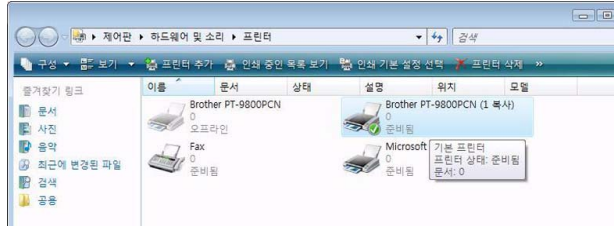

제작하기 라벨 [제작하기](#page-3-0) 一副市

### $3$  각 항목을 선택하고 <sub>■■</sub> 을 클릭합니다.

#### • [기본] 탭

이 탭은 용지 크기 , 인쇄 매수 , 품질 및 잘라내기 옵션을 설정하는 데 사용됩니다 .

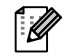

#### 잘라내기 옵션은 모델에 따라 다릅니다.

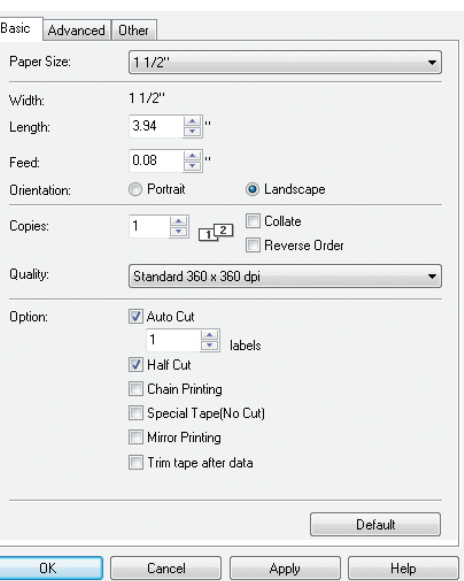

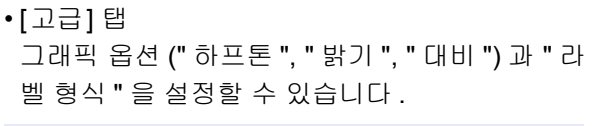

"분산 인쇄"에 대해서는 "사용자 설명서"를 참  $\mathbb Z$ 조하십시오.

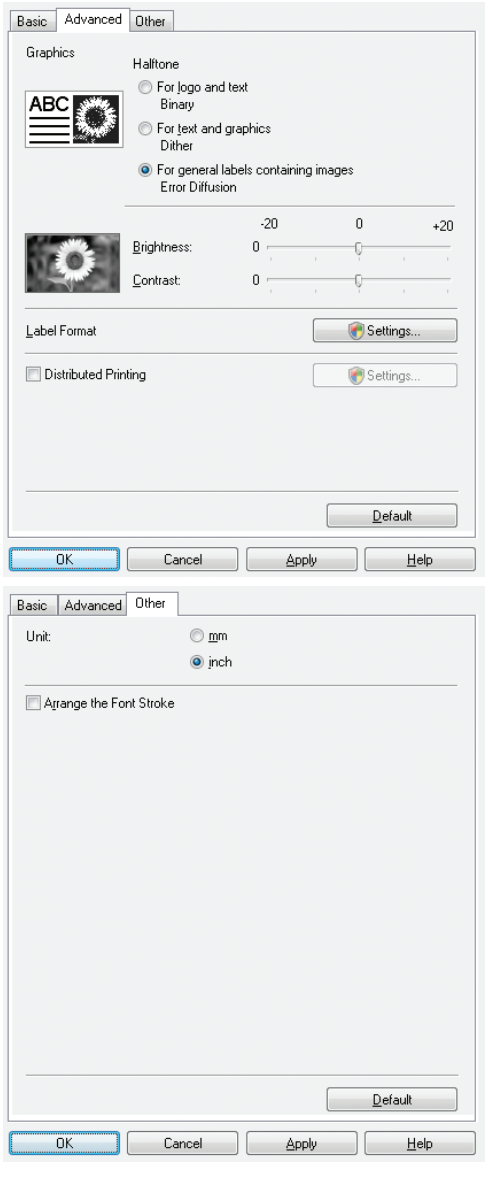

• [기타] 탭

" 단위 "(mm 또는 인치 ) 를 변경할 수 있습니다 .

*4* **[**프린터**]** 창을 닫습니다**.**

[소개](#page-2-0)

라벨 [제작하기](#page-3-0)

一副市

제작하기

## <span id="page-31-0"></span>다른 애플리케이션에서 인쇄하기

이 예에서는 Microsoft® Word 를 사용합니다 . 다음 단계에서 XX-XXXX 를 확인할 수 있습니다 . 이 "XX-XXXX" 를 프린터 이름으로 간주하십시오 . 다음 화면 에 나온 프린터 이름은 구입한 프린터 이름과 다를 수 있습니다 . 이 화면은 모델에 따라 다를 수 있습니다 .

 $\sim$ 

#### *1* <sup>및</sup> <sup>을</sup> 클릭합니다**.**

[ 인쇄 ] 대화 상자가 나타납니다 .

## *2* **"Brother XX-XXXX"**<sup>를</sup> 선택합니다**.**

을 클릭하면 나타나는 [ 속성 ] 대화 상자에 서 프린터 드라이버 설정을 변경할 수 있습니다 .

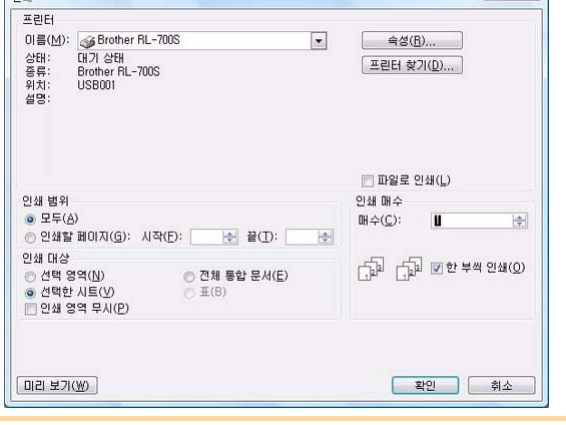

*3* <sup>을</sup> 클릭해서 **[**인쇄**]** 대화 상자를 닫습니다**.**

*4* **[**페이지 레이아웃**]**<sup>을</sup> 클릭하면 리본**/**표준 도구 모음이 나타납니다**.** 그런 다음 페이지 설정 오른 쪽에 있는 표시를 클릭합니다**.**

[ 페이지 설정 ] 대화 상자가 나타납니다 .

#### $\overline{5}$  **[**용지] 탭을 클릭하고 인쇄할 용지 크기를 선

택합니다**.**

→30[페이지](#page-29-3)에서 추가한 사용자 지정 라벨 크기 중 에서 선택합니다 . 또는 새로운 라벨 크기를 만들 수도 있습니다 .

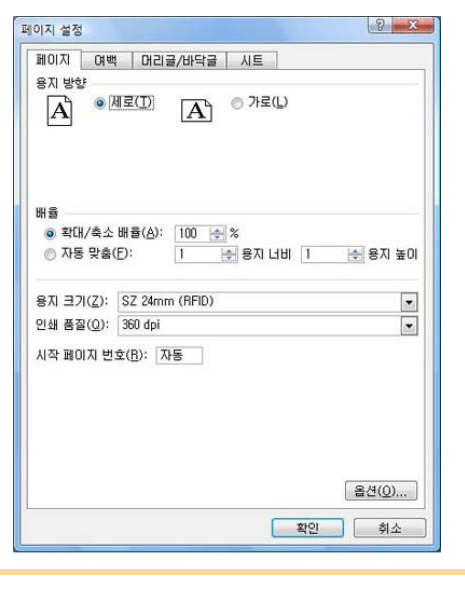

*6* **[**여백**]** 탭을 클릭하고 페이지**(**라벨**)** 여백을 설정합니다**.**

*7* <sup>을</sup> 클릭해서 워크시트로 돌아갑니다**.**

방금 선택한 용지 크기에 맞게 Microsoft® Word 창의 크기가 조정됩니다 . 필요에 따라 문서를 편집합니다 .

*8* <sup>및</sup> <sup>을</sup> 클릭한 다음 <sup>을</sup> 클릭합니다**.** 지정한 라벨이 인쇄됩니다 .

라벨 [제작하기](#page-3-0)

刮 靑

제작하기

[소개](#page-2-0)

 $2 \times 1$